# **130CR Electronic Cash Register**

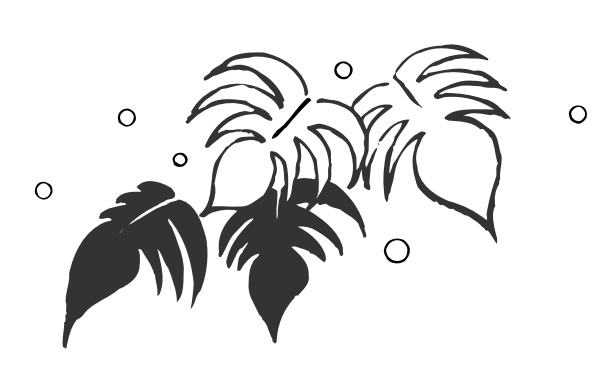

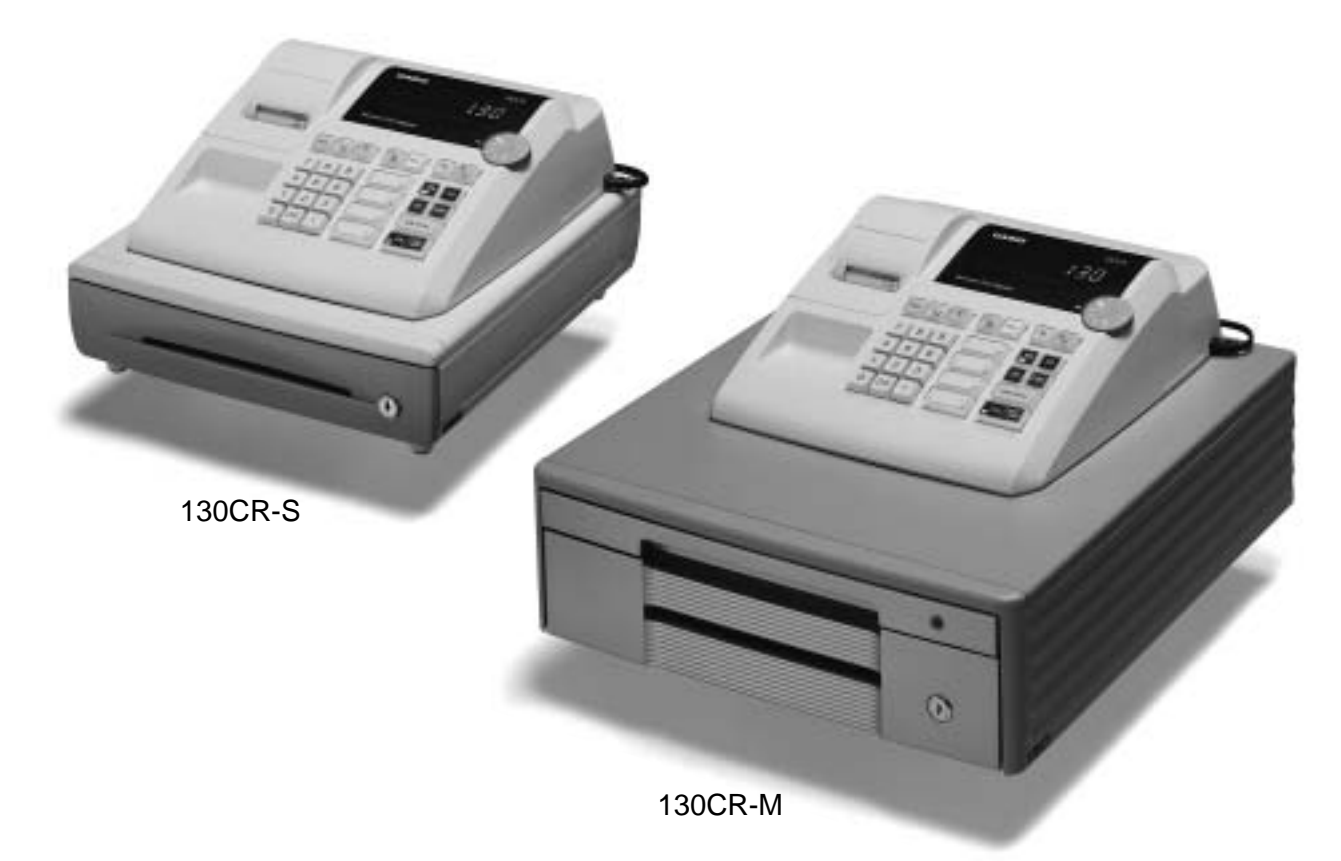

## **User's Manual**

## **START-UP is QUICK and EASY! Simple to use!**

**4 departments and 100 PLUs Automatic Tax Calculations Calculator function**

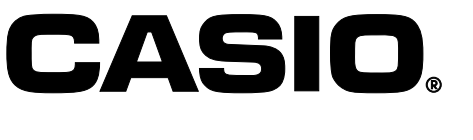

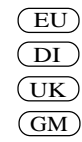

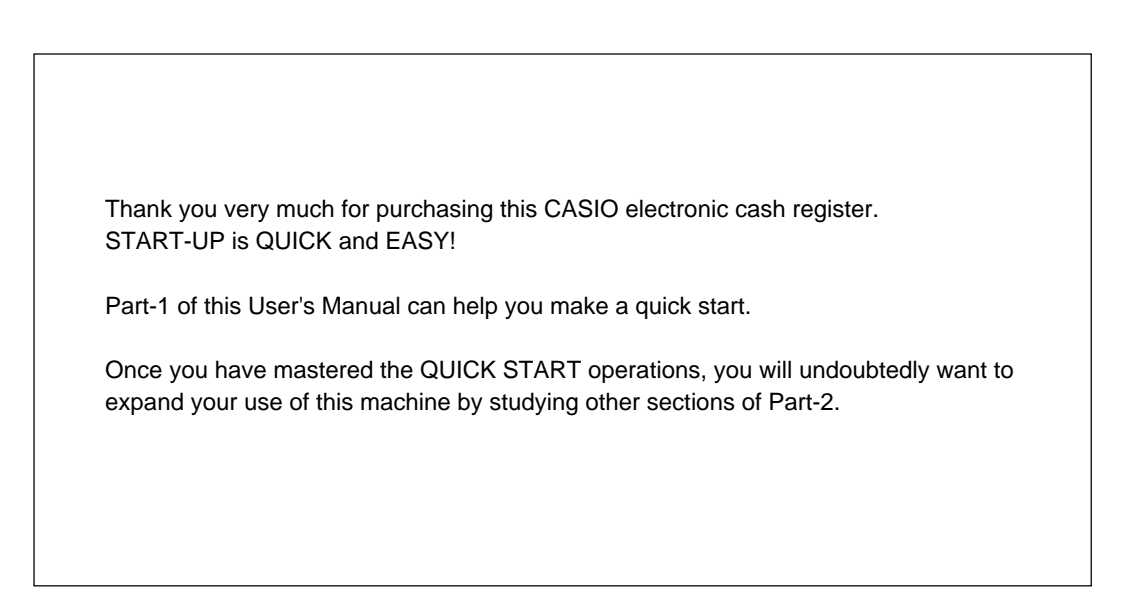

#### **Original Carton/Package**

If for any reason, this product is to be returned to the store where purchased, it must be packed in the original carton/ package.

#### **Location**

Locate the Cash register on a flat, stable surface, away from heaters or areas exposed to direct sunlight, humidity or dust.

#### **Power Supply**

Your cash register is designed to operate on standard household current (120V, 220V, 230V or 240V; 50/60Hz). Do not overload the outlet by plugging in too many appliances.

#### **Cleaning**

Clean the cash register exterior with a soft cloth which has been moistened with a solution of a mild neutral detergent and water, and wrung out.

Be sure that the cloth is thoroughly wrung out to avoid damage to the printer.

Never use paint thinner, benzene, or other volatile solvents.

#### **Safety precautions**

- To use this product safely and correctly, read this manual thoroughly and operate as instructed. After reading this guide, keep it close at hand for easy reference. Please keep all informations for future reference.
- Always observe the warnings and cautions indicated on the product.

#### **About the icons**

In this guide various icons are used to highlight safe operation of this product and to prevent injury to the operator and other personnel and also to prevent damage to property and this product. The icons and definitions are given below.

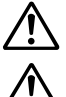

Indicates that there is a risk of severe injury or death if used incorrectly.

Indicates that injury or damage may result if used incorrectly.

#### **Icon examples**

To bring attention to risks and possible damage, the following types of icons are used.

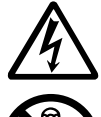

The  $\wedge$  symbol indicates that it includes some symbol for attracting attention (including warning). In this triangle the actual type of precautions to be taken (electric shock, in this case) is indicated.

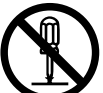

The  $\otimes$  symbol indicates a prohibited action. In this symbol the actual type of prohibited actions (disassembly, in this case) will be indicated.

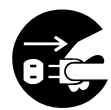

The **Symbol indicates a restriction. In this symbol the type of actual restriction (removal of the power plug** from an outlet, in this case) is indicated.

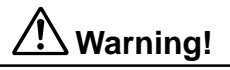

#### **Handling the register**

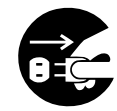

**Should the register malfunction, start to emit smoke or a strange odor, or otherwise behave abnormally, immediately shut down the power and unplug the AC plug from the power outlet. Continued use creates the danger of fire and electric shock.** • Contact CASIO service representative.

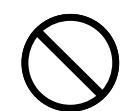

**Do not place containers of liquids near the register and do not allow any foreign matter to get into it. Should water or other foreign matter get into the register, immediately shut down the power and unplug the AC plug from the power outlet. Continued use creates the danger of short circuit, fire and electric shock.**

• Contact CASIO service representative.

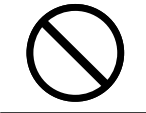

**Should you drop the register and damage it, immediately shut down the power and unplug the AC plug from the power outlet. Continued use creates the danger of short circuit, fire and electric shock.**

• Attempting to repair the register yourself is extremely dangerous. Contact CASIO service representative.

## **Warning!**

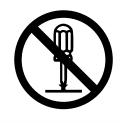

**Never try to take the register apart or modify it in any way. High-voltage components inside the register create the danger of fire and electric shock.**

• Contact CASIO service representative for all repair and maintenance.

#### **Power plug and AC outlet**

**Use only a proper AC electric outlet. Use of an outlet with a different voltage from the rating creates the danger of malfunction, fire, and electric shock. Overloading an electric outlet creates the danger of overheating and fire.**

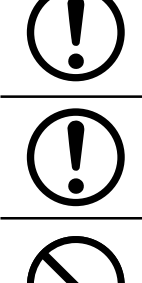

**Make sure the power plug is inserted as far as it will go. Loose plugs create the danger of electric shock, overheating, and fire.**

• Do not use the register if the plug is damaged. Never connect to a power outlet that is loose.

**Use a dry cloth to periodically wipe off any dust built up on the prongs of the plug. Humidity can cause poor insulation and create the danger of electric shock and fire if dust stays on the prongs.**

**Do not allow the power cord or plug to become damaged, and never try to modify them in any way. Continued use of a damaged power cord can cause deterioration of the insulation, exposure of internal wiring, and short circuit, which creates the danger of electric shock and fire.**

• Contact CASIO service representative whenever the power cord or plug requires repair or maintenance.

 **Caution!**

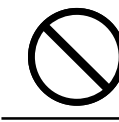

**Do not place the register on an unstable or uneven surface. Doing so can cause the register especially when the drawer is open — to fall, creating the danger of malfunction, fire, and electric shock.**

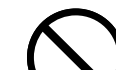

#### **Do not place the register in the following areas.**

- Areas where the register will be subject to large amounts of humidity or dust, or directly exposed to hot or cold air.
- Areas exposed to direct sunlight, in a close motor vehicle, or any other area subject to very high temperatures.

**The above conditions can cause malfunction, which creates the danger of fire.**

**Do not overlay bend the power cord, do not allow it to be caught between desks or other furniture, and never place heavy objects on top of the power cord. Doing so can cause short circuit or breaking of the power cord, creating the danger of fire and electric shock.**

**Be sure to grasp the plug when unplugging the power cord from the wall outlet. Pulling on the cord can damage it, break the wiring, or cause short, creating the danger of fire and electric shock.**

**Never touch the plug while your hands are wet. Doing so creates the danger of electric shock. Pulling on the cord can damage it, break the wiring, or cause short, creating the danger of fire and electric shock.**

## **Contents**

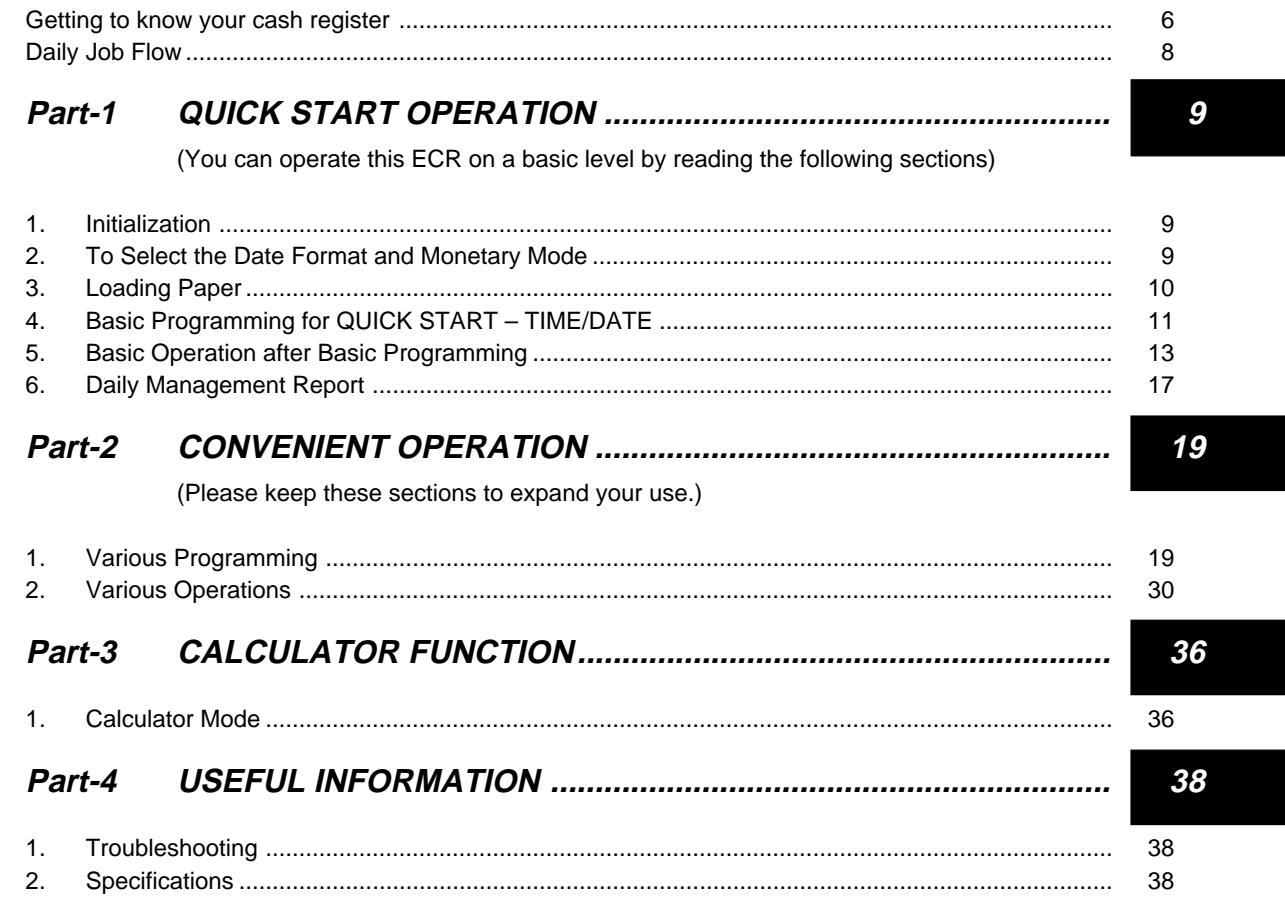

## Before you start

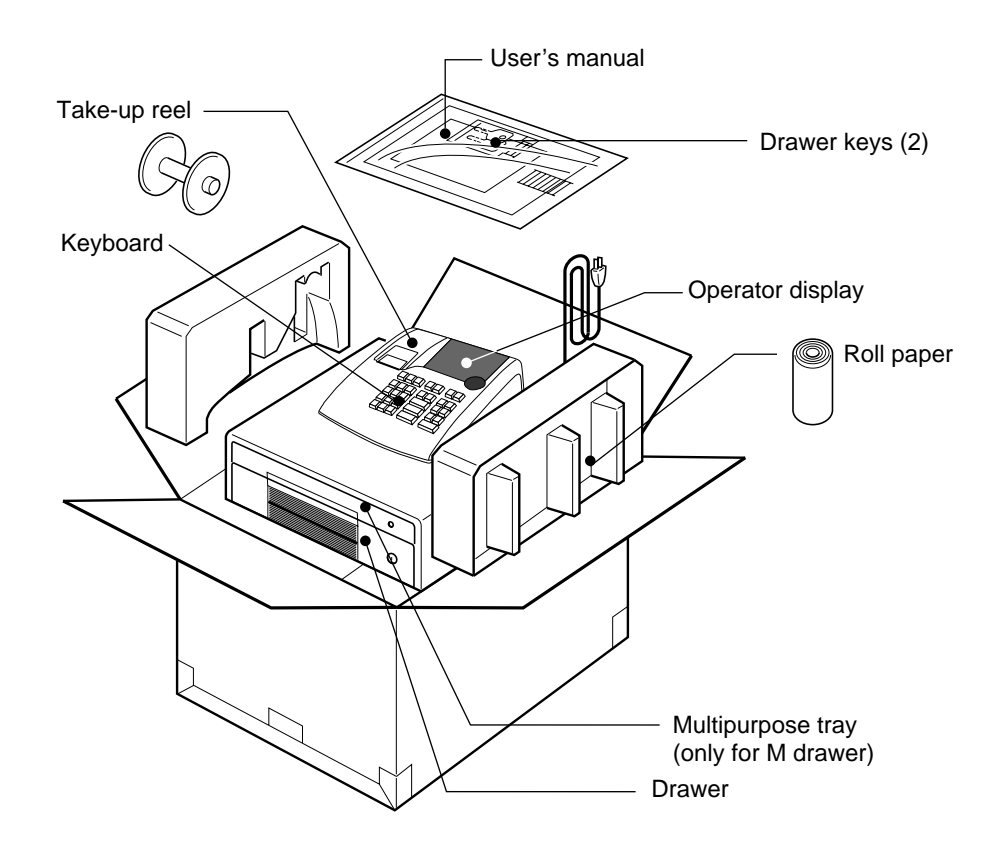

## **Getting to know your cash register**

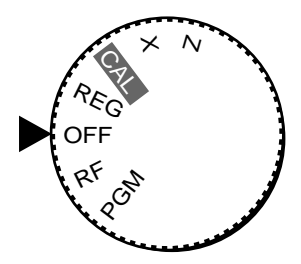

The position of the Mode Switch controls the type of operations you can perform on the cash register.

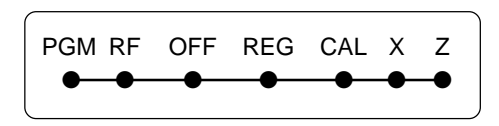

#### **OFF**

In this position, the power of the cash register is off.

#### **REG (Register)**

This is the position used for registration of normal transactions.

#### **RF (Refund)**

This is the position used for registration of refunds.

#### **CAL (Calculator)**

This is the position used for calculator mode.

#### **PGM (Programming)**

This is the position used to program the cash register to suit the needs of your store.

#### **X (Read)**

This is the position used to produce reports of daily sales totals without clearing the totals.

#### **Z (Reset)**

This is the position used to produce reports of daily sales totals. This setting clears the totals.

### **Display**

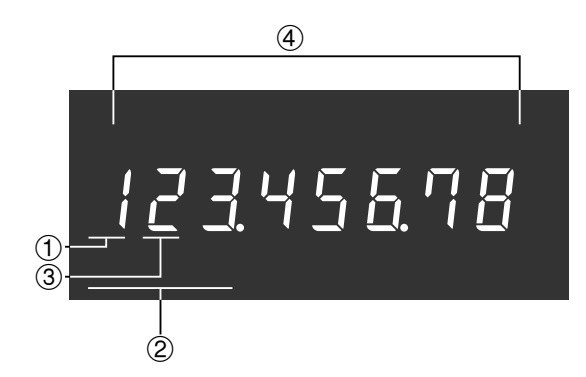

#### !**Department Number Display**

Anytime you press a department key to register a unit price, the corresponding department number appears here.

#### @**PLU Number Display**

Anytime you perform a PLU registration, the corresponding PLU number appears here.

#### **3 Number of Repeat Display**

Anytime you perform "repeat registration" (page 13), the number of repeats appears here.

Note that only one digit is displayed for the number of repeats.

#### \$**Numeric Display**

Entered values (unit prices or quantities) and calculated values (subtotals, totals or change amount due) are displayed here. The capacity of the display is 8 digits.

This part of the display can be used to show the current time or date between registrations (page 32).

#### **Note:** An error is generated (E01 displayed) whenever the position of the Mode Switch is changed during registration.

**6**

## **Keyboard**

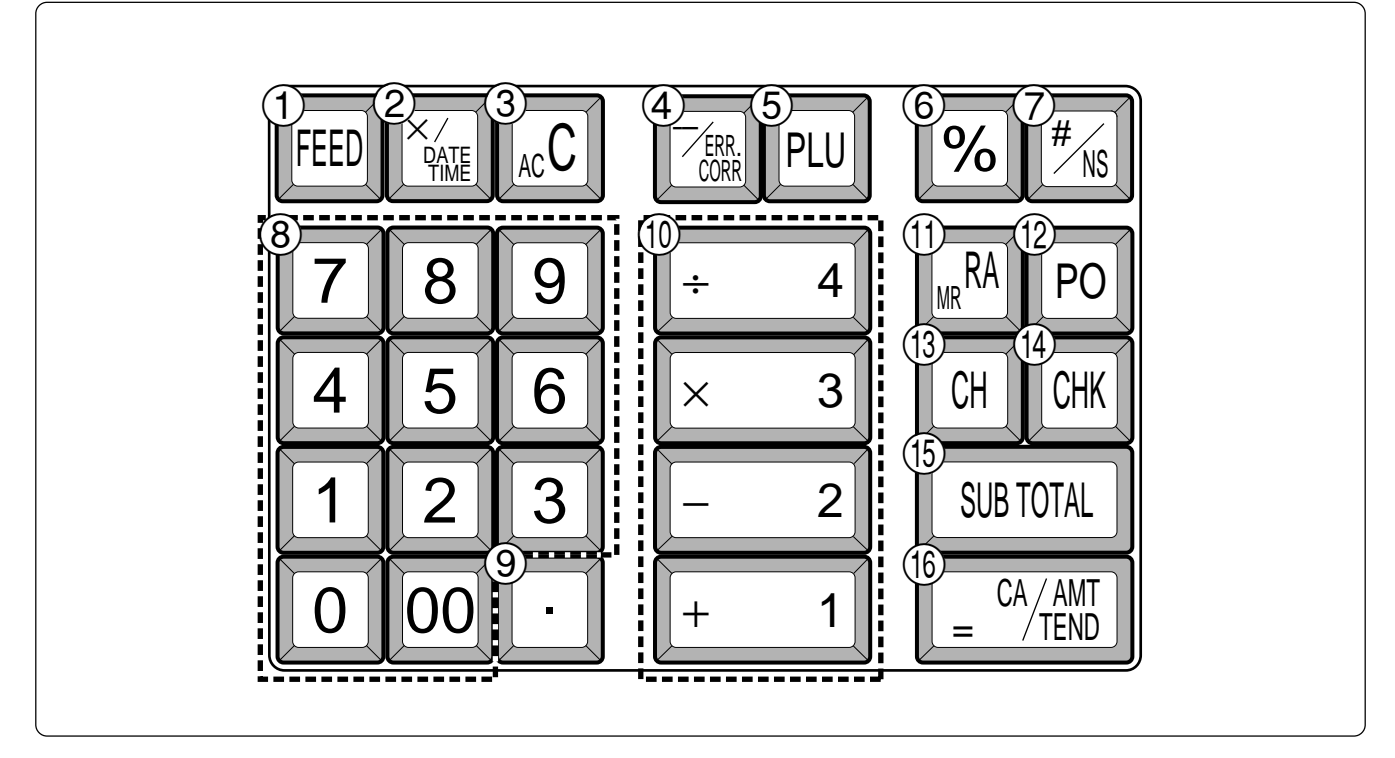

Certain keys have two functions; one for register mode and one for calculator mode. In this manual, we will refer to specific keys as noted below to make the operations as easy to understand as possible:

#### 1 FEED Feed Key  $\overline{Q}$   $\left[\frac{\chi_{\text{onre}}}{\chi_{\text{onre}}} \right]$  Multiplication/Date Time Key  $\begin{array}{c} \textcircled{3} \\ \textcircled{5} \end{array}$  kc C Clear Key  $\left( \frac{4}{2} \right)$   $\left| \frac{7}{2} \right|$  Minus/Error Correction Key 5 | PLU | PLU (Price Look Up) key  $\begin{array}{|c|c|c|c|}\n\hline\n\textcircled{6} & \mathbf{\degree\%} & \text{Percent Key}\n\end{array}$  $\left(\overline{\mathcal{D}} \quad \begin{array}{c} \hline \text{#} \\ \text{#} \text{ } \\ \text{ } \\ \text{ } \end{array} \right)$  Reference Number/No Sale Key Drawer Open key  $\circledR$  0 1 - 9 00 Numeric Keys and 2-zero key  $(9)$   $\cdot$  Decimal key  $\circled{1}$  + 1||- 2||× 3||÷ 4 Department Keys  $\begin{array}{cc} \text{(i)} & \begin{array}{|c|c|} \hline \text{RA} \\ \hline \text{Me} \end{array} \\ \hline \end{array}$  Received On Account Key  $\begin{array}{|c|c|c|}\n\hline\n\text{(2)} & \text{Po} & \text{Paid Out Key}\n\end{array}$  $(3)$   $|CH|$  Charge Key  $(14)$  CHK Check Key **(15) SUB** Subtotal Key  $\begin{array}{cc} \textcircled{10} & \begin{bmatrix} \text{CA/AMT} \\ \text{TEND} \end{bmatrix} \end{array}$  Cash Amount Tendered Key  $\circ$   $\vert$  AC c  $\vert$  AC Key  $\circled{6}$  | % | Percent Key  $\circ$  0 1 - 9 0 Numeric Keys and 2-zero key  $\circledcirc$   $\cdot$  Decimal key  $\circled{1}\left| \begin{array}{cc} +1 \end{array} \right| - 2 \cdot \times 3 \cdot \cdot \cdot$ Arithmetic Operation Keys Q / Memory Recall key  $(16)$   $\left[ \begin{array}{cc} \begin{array}{cc} \begin{array}{cc} \end{array} & \end{array} \begin{array}{cc} \end{array} \begin{array}{cc} \end{array} \begin{array} \end{array} \begin{array} \end{array} \begin{array} \end{array} \begin{array} \end{array} \begin{array} \end{array} \begin{array} \end{array} \begin{array} \end{array} \begin{array} \end{array} \begin{array} \end{array} \begin{array} \end{array} \begin{array} \end{array} \begin{array} \end{array} \begin{array} \end{array}$ **Register Mode Calculator Mode**

**7**

## **Daily Job Flow**

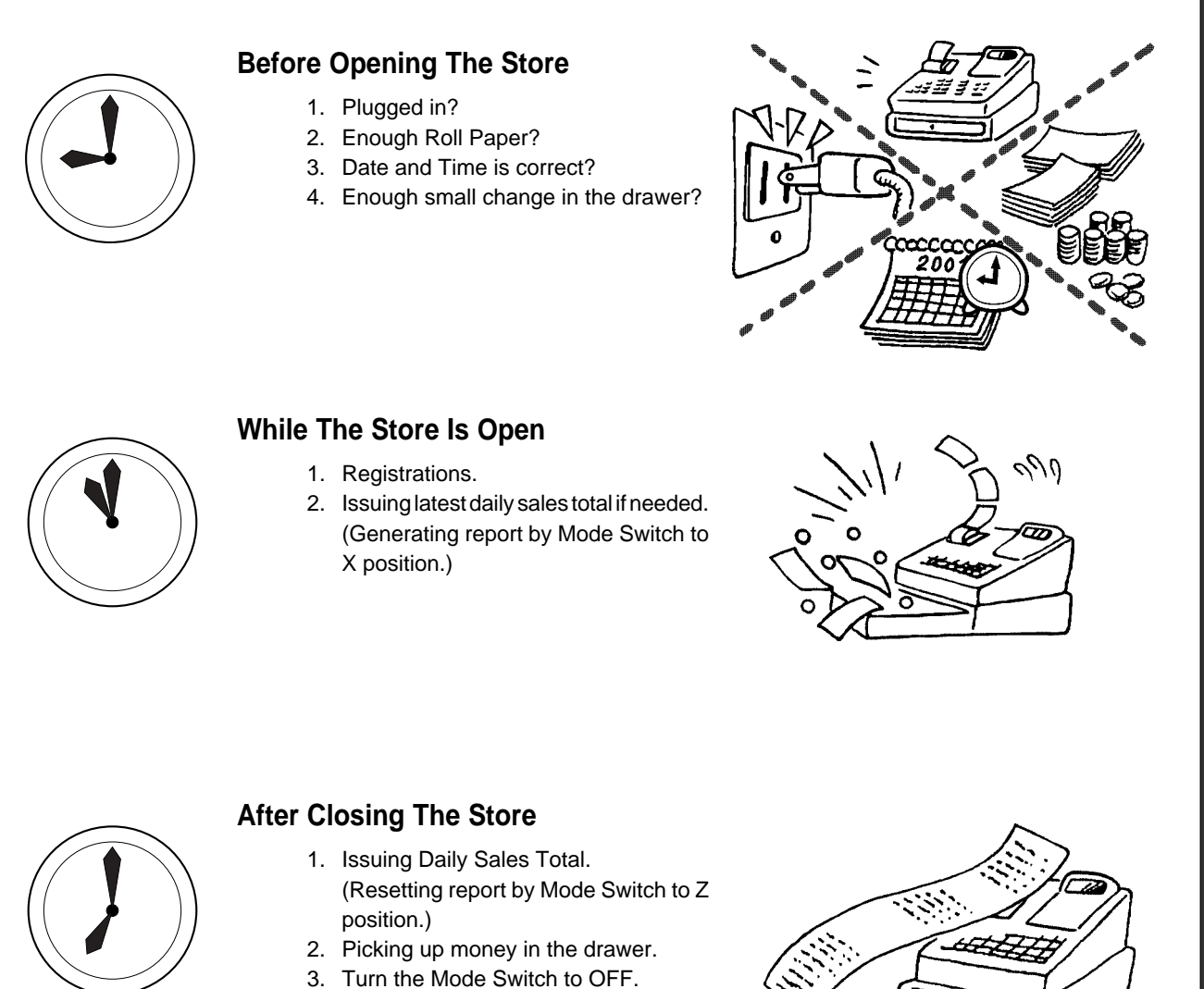

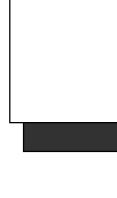

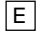

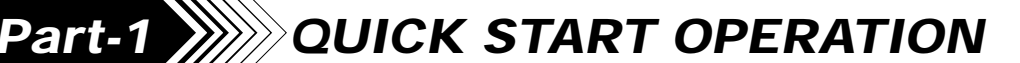

## **1. Initialization / Loading Memory Protection Battery**

#### **Important**

You must initialize

#### the Cash register.

#### ◗ **To initialize the cash register**

- 1. Set the Mode Switch to OFF.
- 2. Plug the power cord of the cash register into an AC outlet.
- 3. Load the memory protection batteries.
- 4. Set the Mode Switch to REG.

**Note:** To prevent to lose all of your settings and sales data, we reccomend you to install the memory protection batteries.

#### ◗ **To load the memory protection batteries**

- 1. Remove the printer cover.
- 2. Open the battery compartment cover.
- 3. Load 3 new UM-3, R6P (SUM-3) or LR6 (AM-3) type batteries into the compartment. Be sure that the plus (+) and minus (–) ends of each battery are facing in the directions indicated by the illustrations inside the battery compartment (Figure 1).
- 4. Slide the memory protection battery compartment cover back into place.
- 5. Replace the printer paper and printer cover.

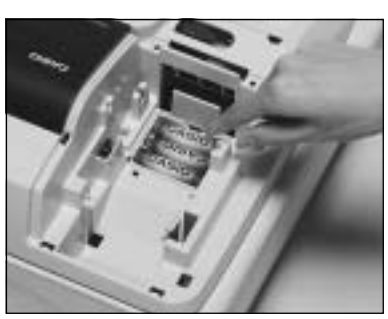

(Figure 1)

**REPLACE MEMORY PROTECTION BATTERIES AT LEAST ONCE EVERY YEAR.**

## **2. To Select the Date Format and Monetary Mode**

You can select the date format and Monetary mode after initialization depending on the requirements in your area. Default date format is Day/Month/Year.

Default Monetary Mode is Add 2.

#### Example:

Change the date format to Month/ Day/Year, and change Monetary mode to Add 0. 1. Set the Mode Switch to PGM. 2. Press the following keys. P3 appears in mode display Program set code number Select numbers from lists A and B (To end the setting) **Date Format Selections A** Year/Month/Day **D** Month/Day/Year 2012 12:00:00 12:00:00 12:00:00 12:00:00 12:00:00 12:00:00 12:00:00 12:00:00 12:00:00 12:00:00 12:00:00 12:00:00 12:00:00 12:00:00 12:00:00 12:00:00 12:00:00 12:00:00 12:00:00 12:00:00 12:00:00 12:00:00 12:0 Day/Month/Year **Xing Community** 2 **Monetary Mode Selections B**  $\sim$  Add 0 (0. )  $\sim$  200  $\sim$  200  $\sim$  200  $\sim$  200  $\sim$  300  $\sim$  300  $\sim$  300  $\sim$  300  $\sim$  300  $\sim$  300  $\sim$  300  $\sim$  300  $\sim$  300  $\sim$  300  $\sim$  300  $\sim$  300  $\sim$  300  $\sim$  300  $\sim$  300  $\sim$  300  $\sim$  300  $\sim$  300  $\sim$  3 Add 1  $(0.0)$   $\begin{bmatrix} 1 \end{bmatrix}$ Add 2  $(0.00)$   $\boxed{2}$ ▲**01112**  $\bf{0}$ SUB<br>TOTAL SUB<br>TOTA CA/AMT SUB<br>TOTAL

**9**

## **3. Loading Paper Roll And Replacing The Printer's Ink Roll**

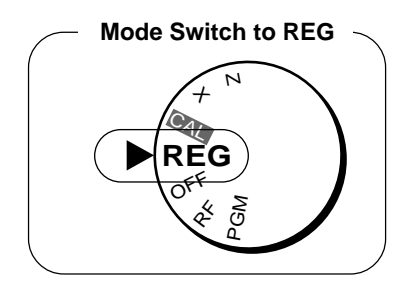

#### **1. To load journal paper**

(1) Remove the printer cover by lifting up the back.

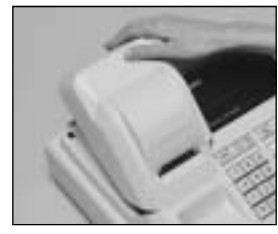

- @ Put a roll of journal paper into the holder.
- 3 Cut the leading end of the roll paper with scissors and insert the paper into the inlet.

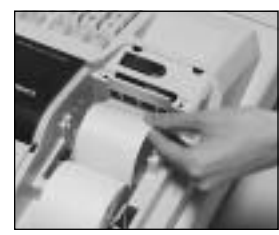

- $\Phi$  Press the FEED key until 20 or 30 cm of paper is fed from the printer.
- (5) Roll the paper onto the take-up reel a few turns.

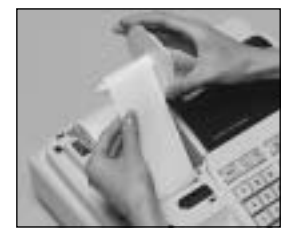

 $\circled{6}$  Set the left plate of the take-up reel and place the reel into the register.

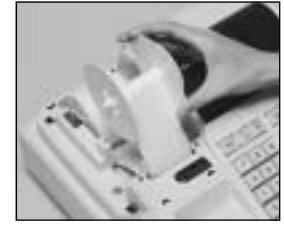

- $(7)$  Press the FEED key to take up any slack in the paper.
- $(8)$  Replace the printer cover by placing the cover's front tab into the register's groove.

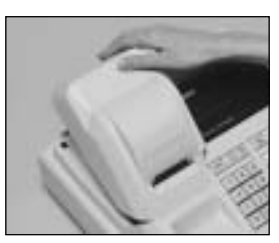

#### **2. To remove journal paper**

- ! Remove the printer cover following the instructions above.
- $(2)$  Press the FEED key until approximately 20cm of the paper is fed from the printer.
- 3 Cut off the roll paper.

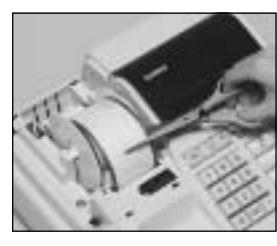

- $(4)$  Remove the take-up reel from the printer and take off the left plate of the reel.
- 5 Remove the journal paper from the take-up reel.

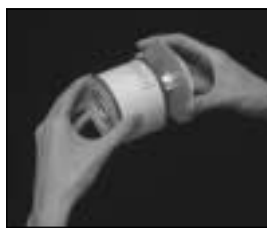

 $^6$  Cut off the paper left in the printer and press the  $FEED$  key until the remaining paper is fed out from the printer.

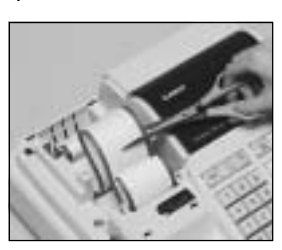

**Options:** Roll paper – P-5860 Ink Roll – IR-40

 $(7)$  Remove the core of the paper.

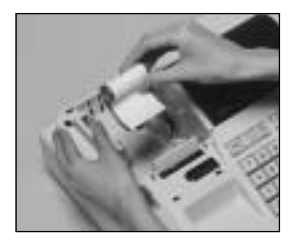

 $(8)$  Load new paper following the instructions above, and replace the printer cover.

Default printer setting is for Journal. To print receipts, please refer to 1-7-3 on page 24 to switch the printer for Receipt or Journal.

#### ◗ **To load receipt paper**

- $(1)$  To use the printer to print receipts, follow steps 1 through 4 of "To load journal paper".
- @ Pass the leading end of the receipt paper through the printer cover's paper outlet and replace the printer cover.
- 3 Tear off any excess paper.

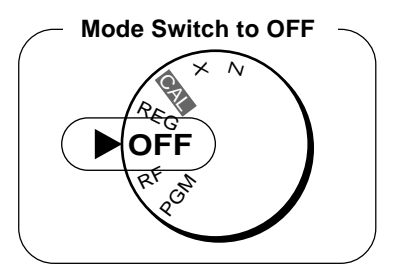

#### ◗ **To replace the ink roll**

- $(1)$  Remove the printer cover.
- @ Lift up the tab on the ink roll marked "PULL UP".

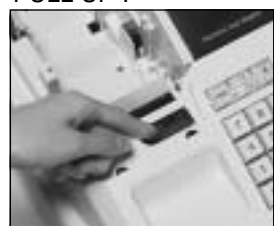

- 3) Install a new Ink Roll and press it down firmly but gently until it snaps into place.
- 4) Replace the printer cover onto the cash register.
- $\circ$  Press the  $\frac{H}{f_{NS}}$  key to check for correct operation.

 $\breve{\mathcal{O}}$  $\frac{2}{5}$  $\, + \,$ 

 $\frac{d\mathcal{L}}{dt}$ 

**PGM**

# **4. Basic Programming for QUICK START Mode Switch**

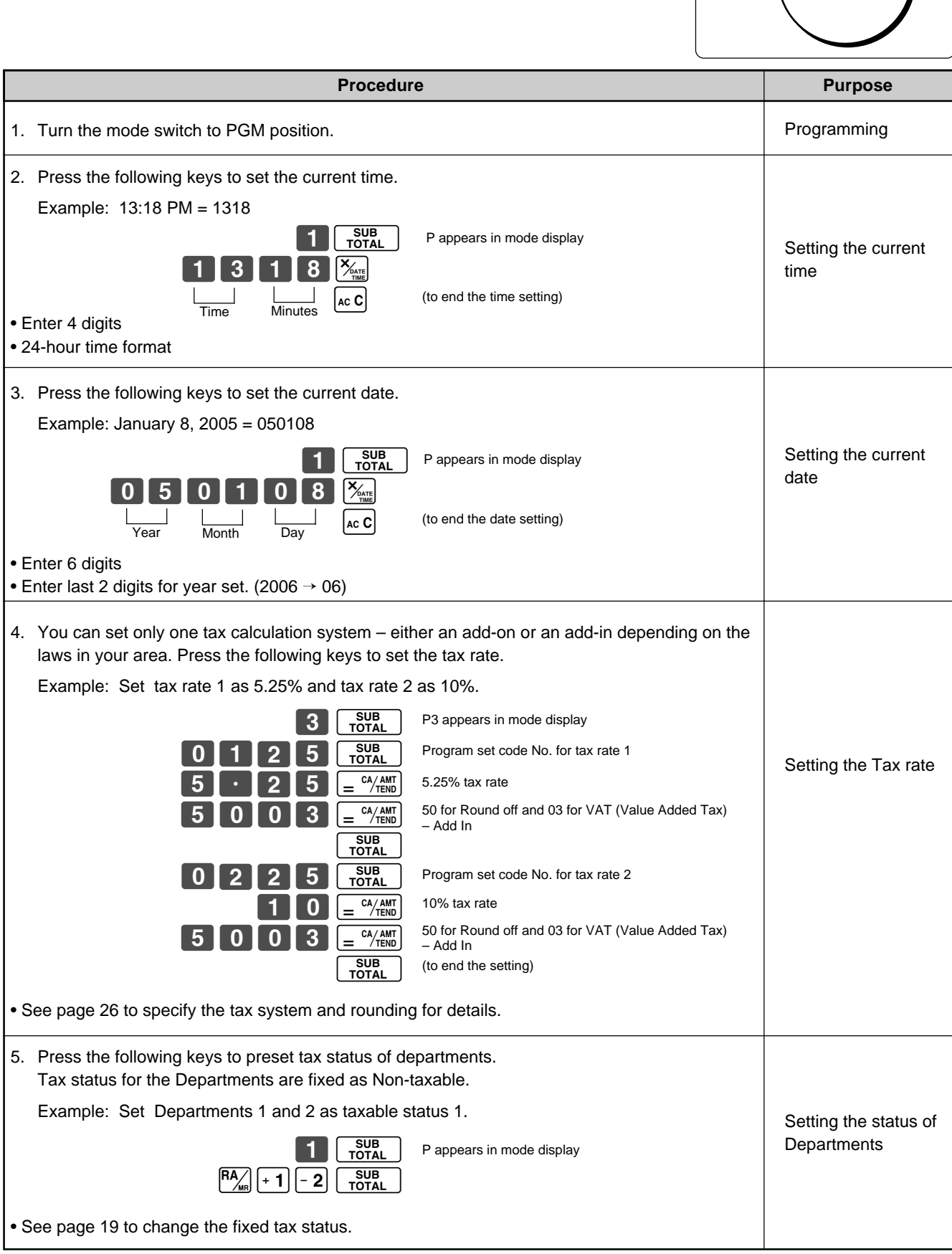

**Part-1**

 $\mathcal I$ 

#### **Part-1 QUICK START OPERATION**

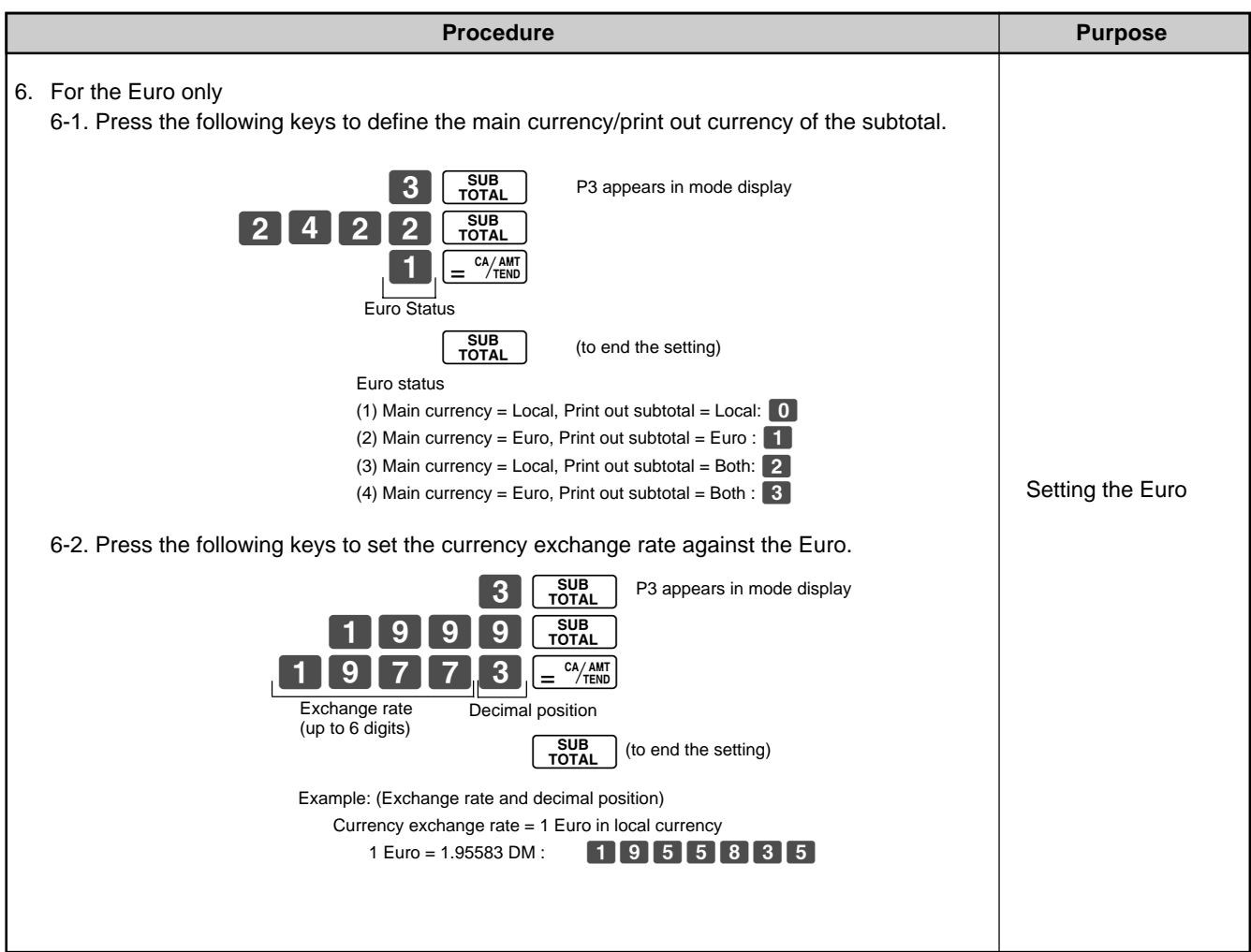

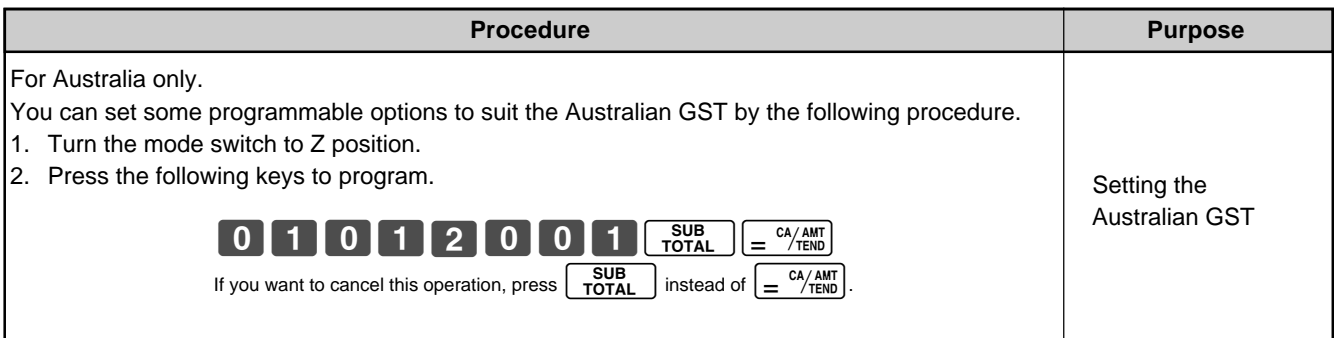

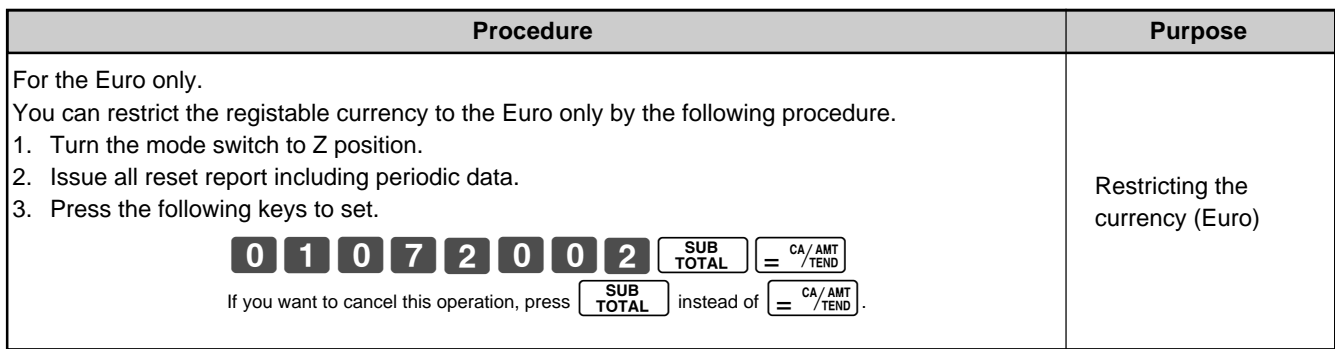

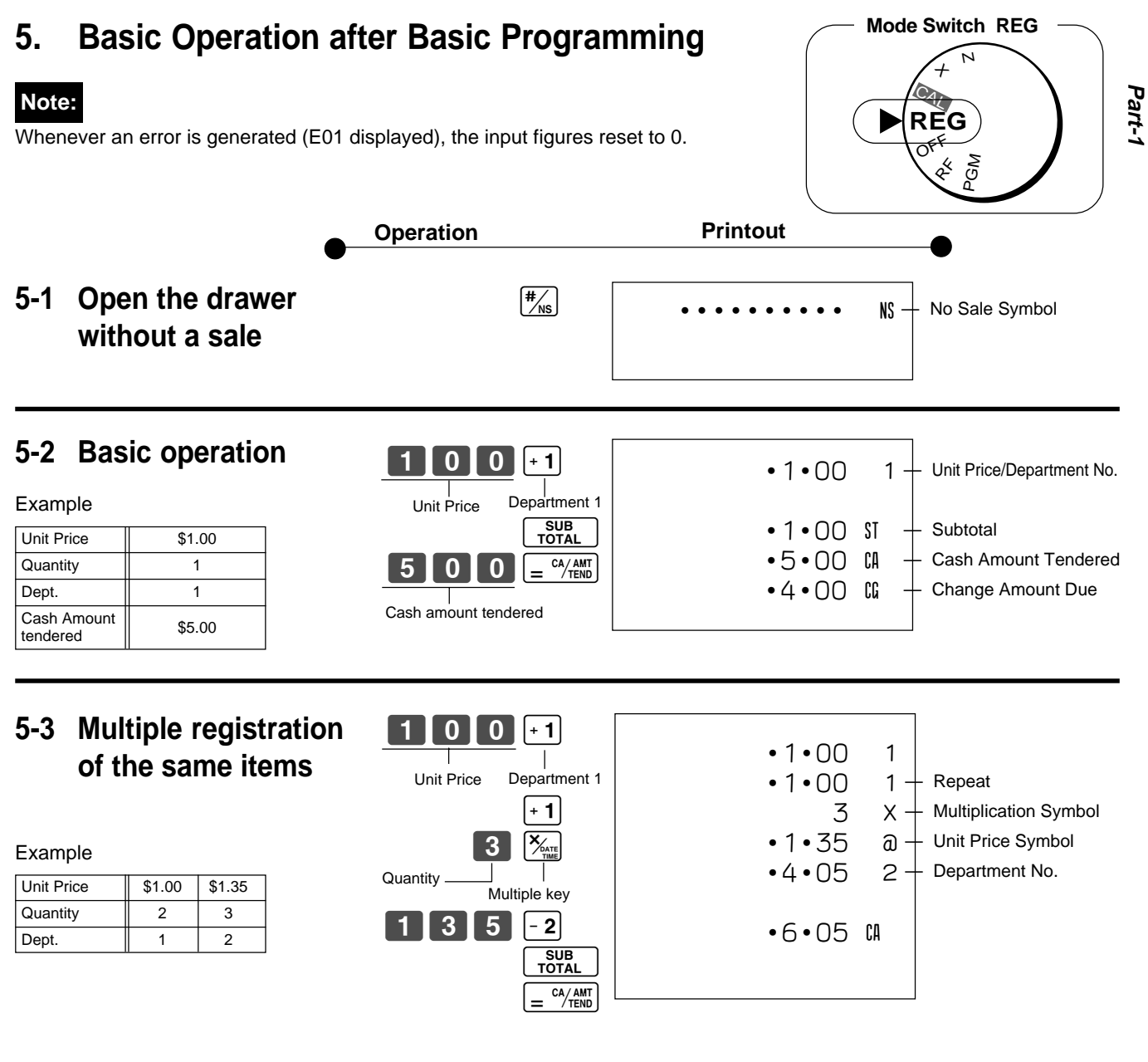

Note that repeat registration can be used with unit prices up to 6 digits long.

### **5-4 Charge sales**

Example

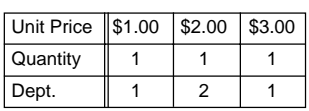

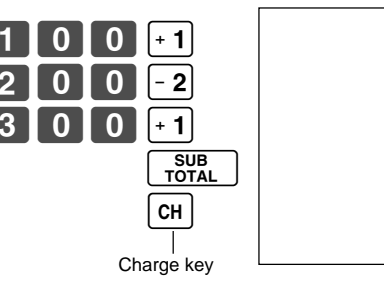

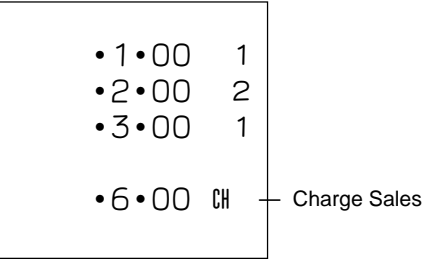

You cannot perform the amount tendered operation using the  $\boxed{\text{CH}}$  key.

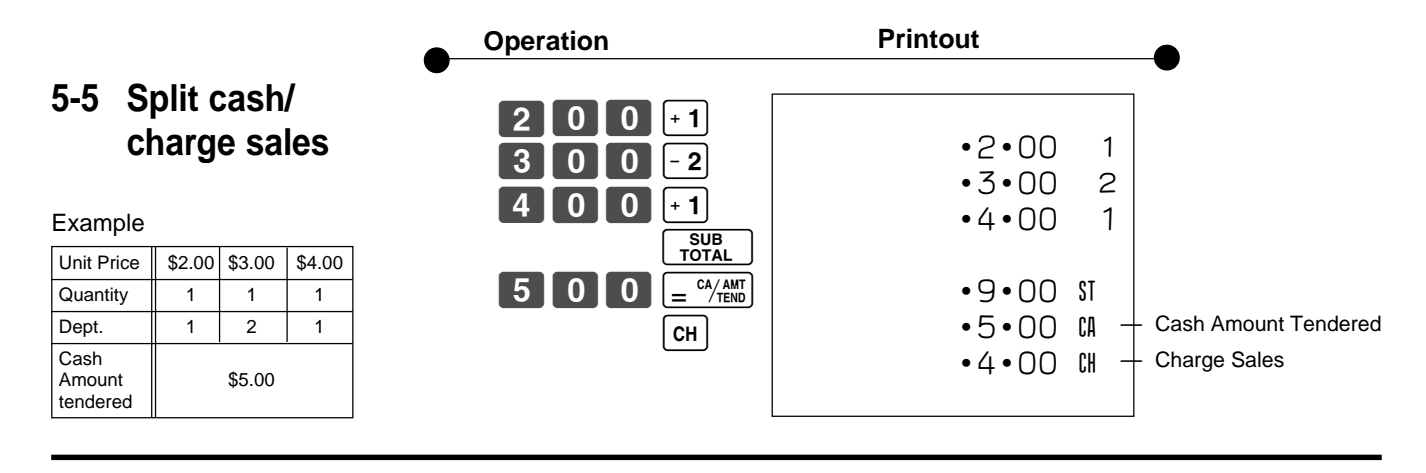

**key clears the last item entered.** 

**5-6 Corrections** Corrections can be made while you are registering the item (before you press a department key), or after it has already been registered into the memory (by pressing a department key).

### **5-6-1 Before you press a department key**

#### Example

1. Entered 400 for unit price by mistake instead of 100.

2. Entered unit price first instead of quantity and then pressed  $\left[\frac{\mathbf{X}_{\text{ATE}}}{\text{BME}}\right]$ .

3. Entered 150 for unit

of 105.

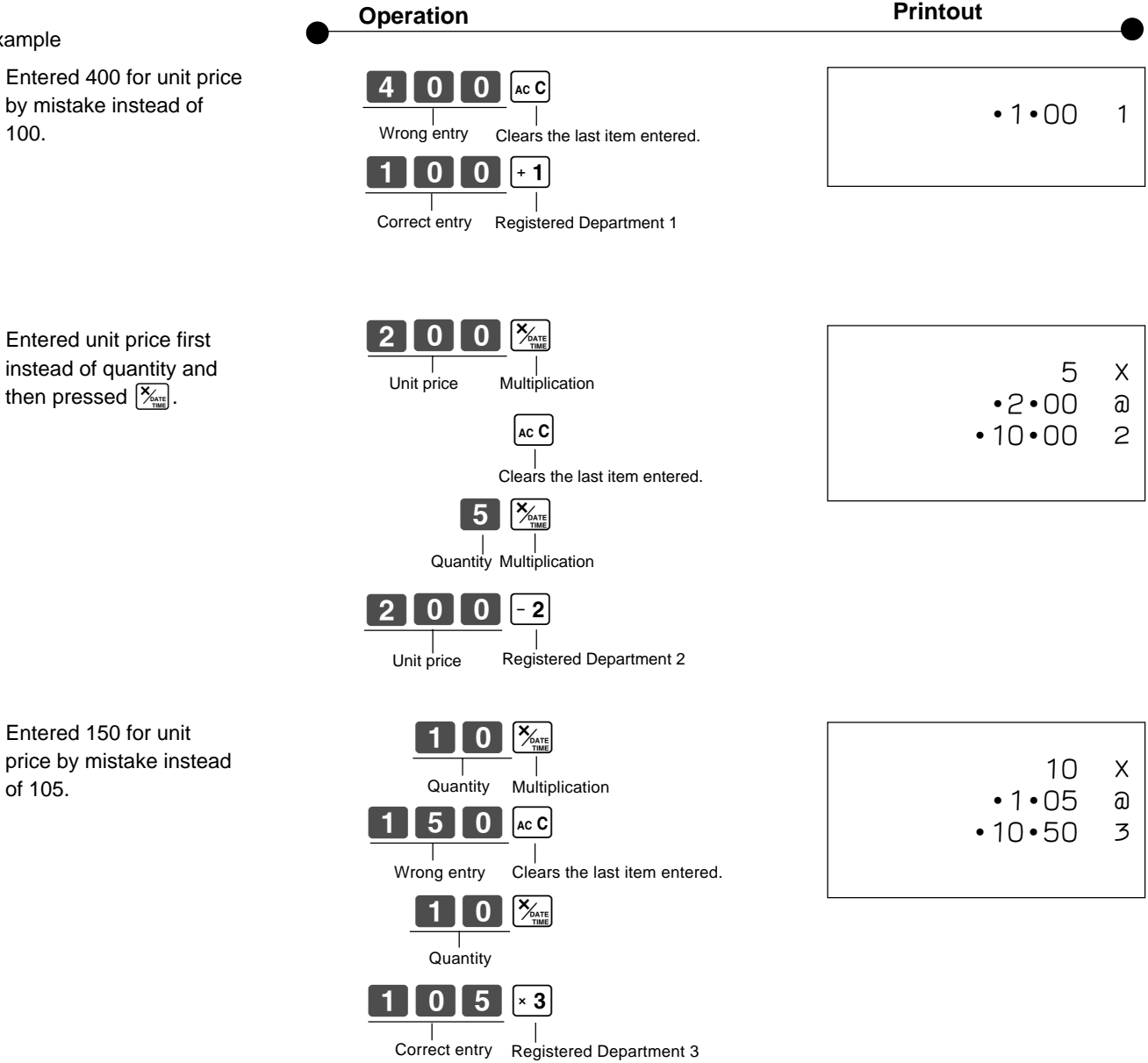

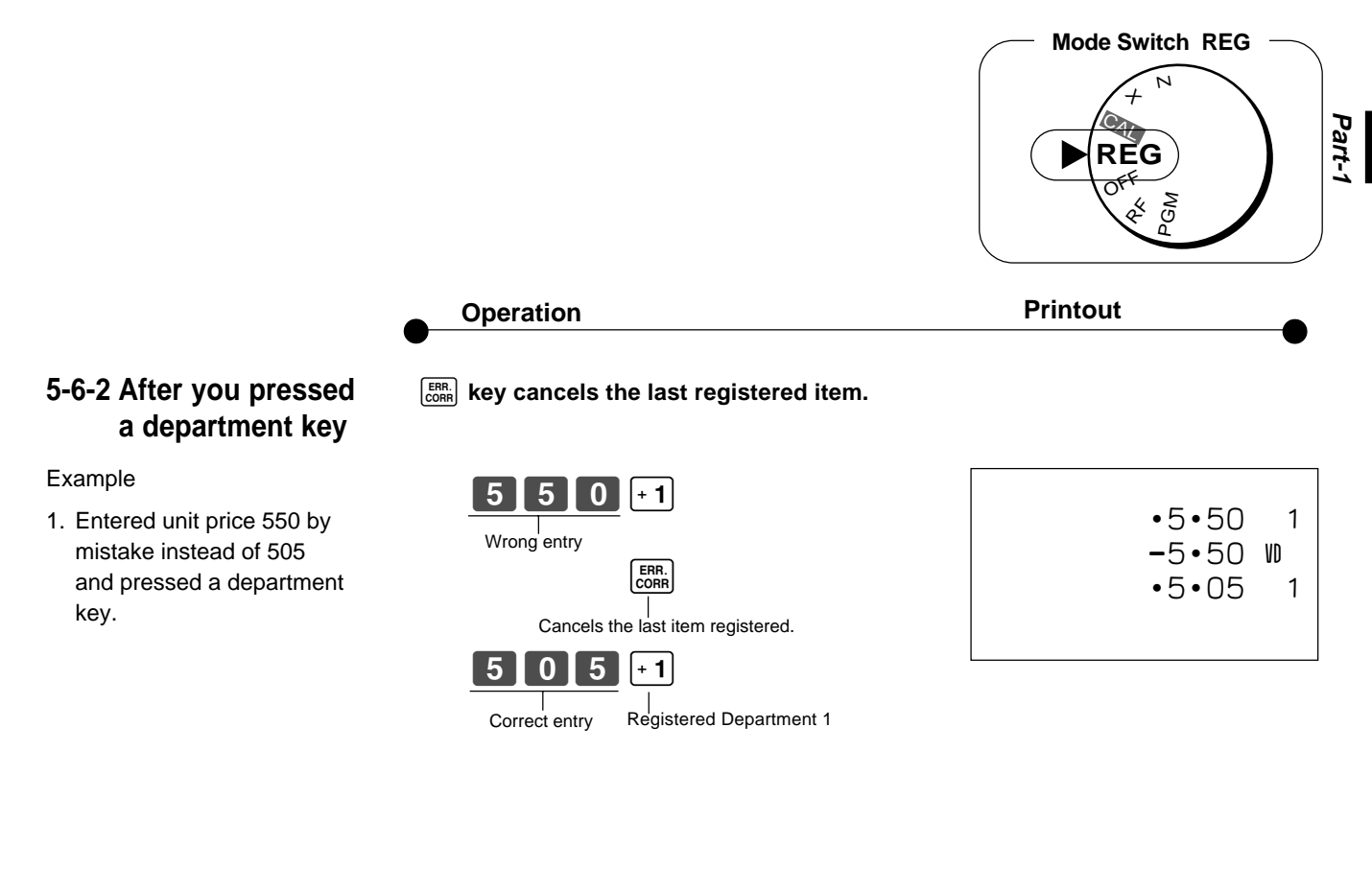

2. Entered unit price 220 by mistake instead of 230 and pressed a department key.

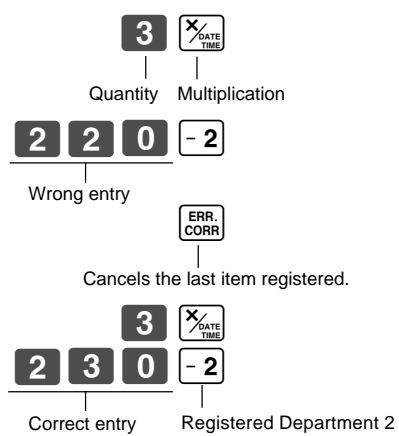

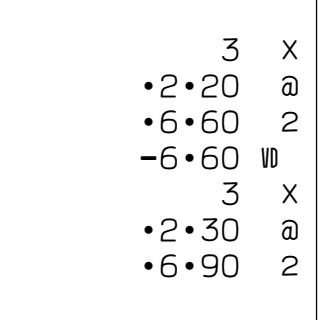

#### **Part-1 QUICK START OPERATION**

#### $\mathbf{3}$  $2$   $\overline{0}$   $\overline{0}$   $\overline{0}$ PO SUB<br>TOTAL  $1$   $\overline{5}$   $\overline{1}$ 00  $\sqrt{PQ}$ CA/AMT CA/AMT O<sup>FF</sup> **REG**  $\,$ N  $\acute{\text e}$ PGM  $\mathbf{C}_\mathcal{U}$ **Mode Switch REG Operation Display** Pressing ro before subtotal converts the subtotal amount into the Euro. Pressing  $\boxed{ \text{Po}}$  after amount tendered converts the amount into the Euro. \*1 Press  $[\equiv \frac{c\sqrt{A_{\text{Edd}}}}{c}]$  to finalize the transaction.<br>The change amount in the main currency is shown on the display. \*2 You can switch the currency of change amount repeatedly by pressing the 150 . 1200E . 1500E . 3,00E

\*1 If the payment is the same as the subtotal amount, you can omit this operation. Press  $\left[\frac{CA/AMT}{TEND}\right]$  key directly after the subtotal.

 $\left[ = \frac{CA/AMT}{TENO} \right]$  key.

\*2 If the payment is less than the subtotal amount, the cash register specifies it as a partial payment and shows the balance in the main currency on the display.

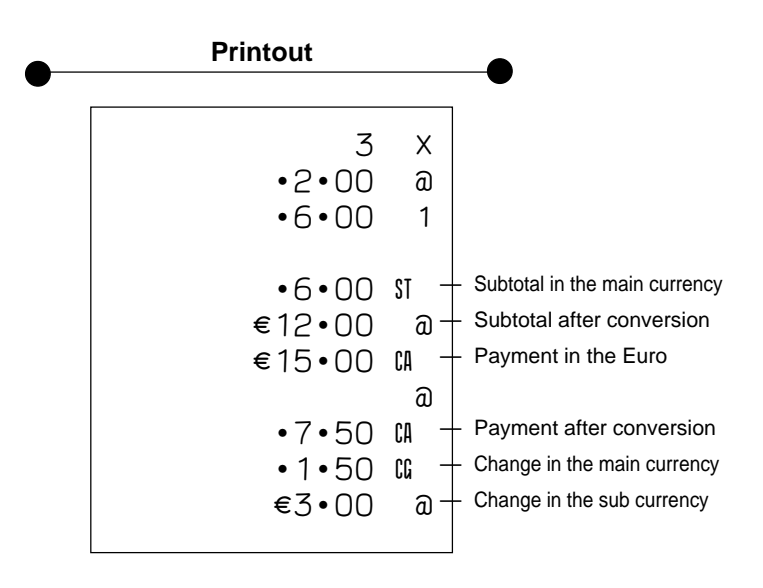

**5-7-1 Registering with currency exchange**

Example

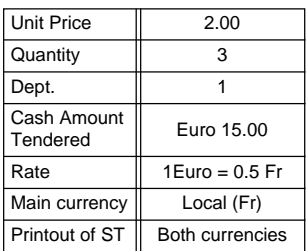

## **6. Daily Management Report**

This section tells you the procedures to use to produce reports of the transaction data stored in the **מ**<br>Fash register's memory.<br>ב cash register's memory.

#### **Important**

Remember that when you issue a reset  $(Z)$  report, the data that is reported is cleared from the applicable totalizers. To view data without clearing totalizers, issue a read (X) report.

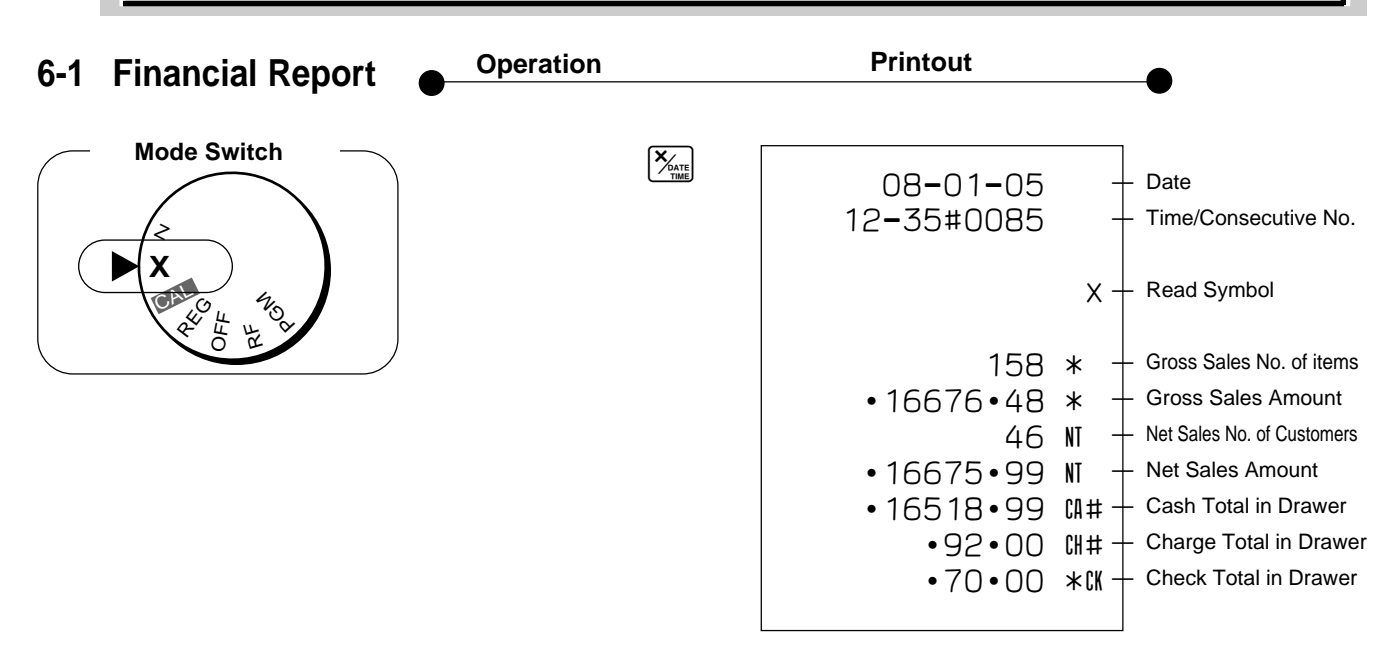

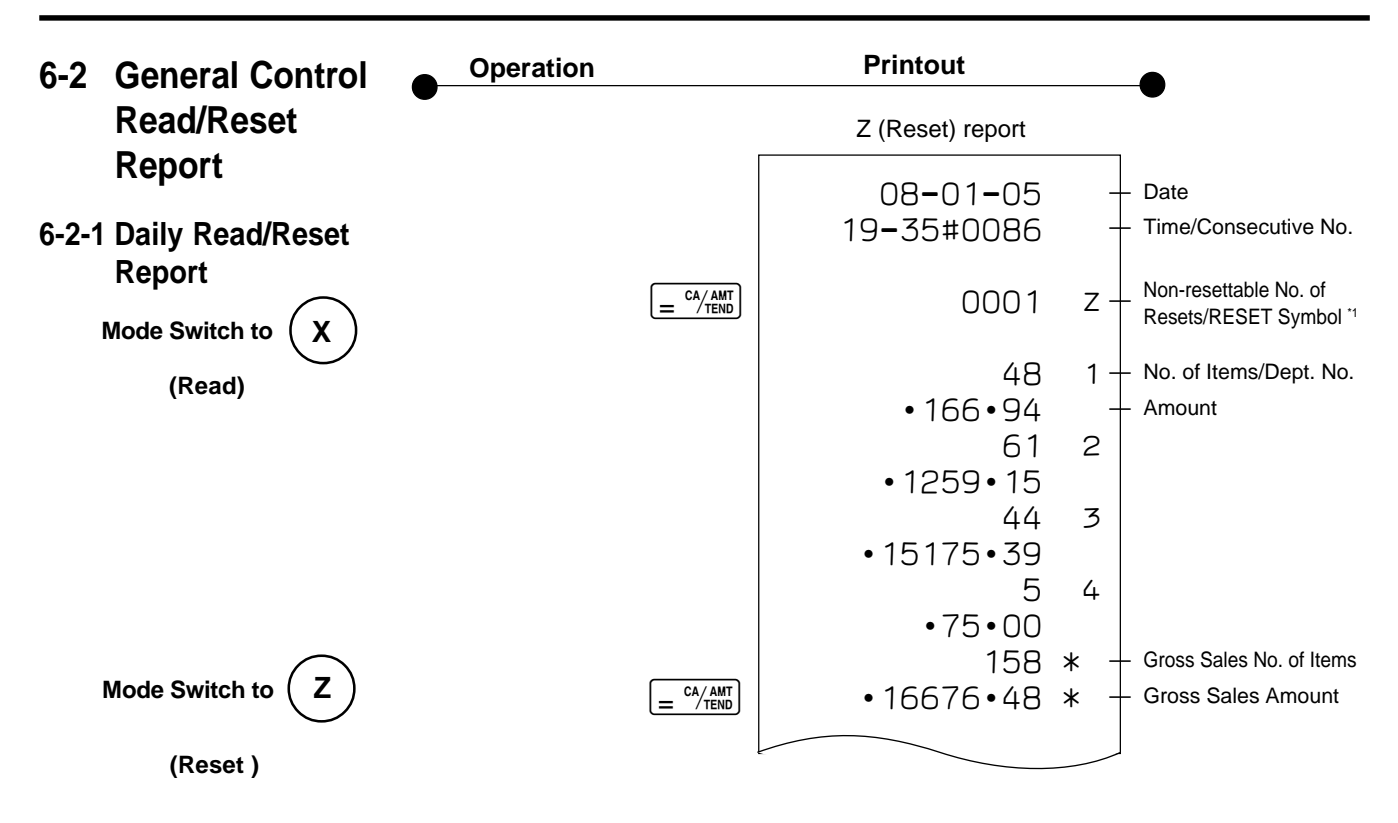

**17**

#### **Part-1 QUICK START OPERATION**

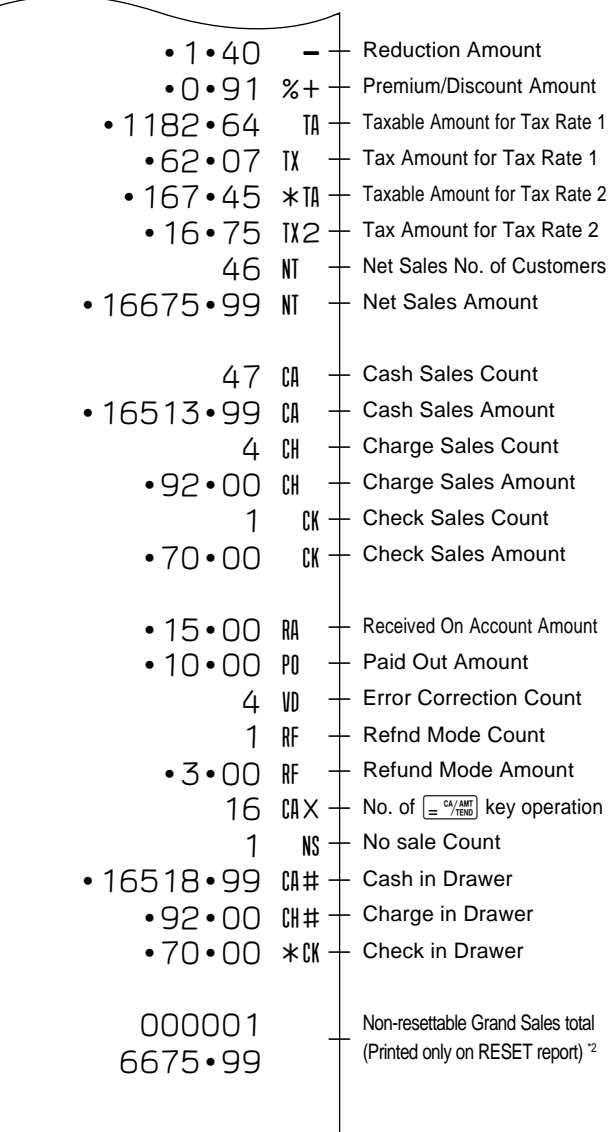

X (Read) report is the same except \*1 and \*2.

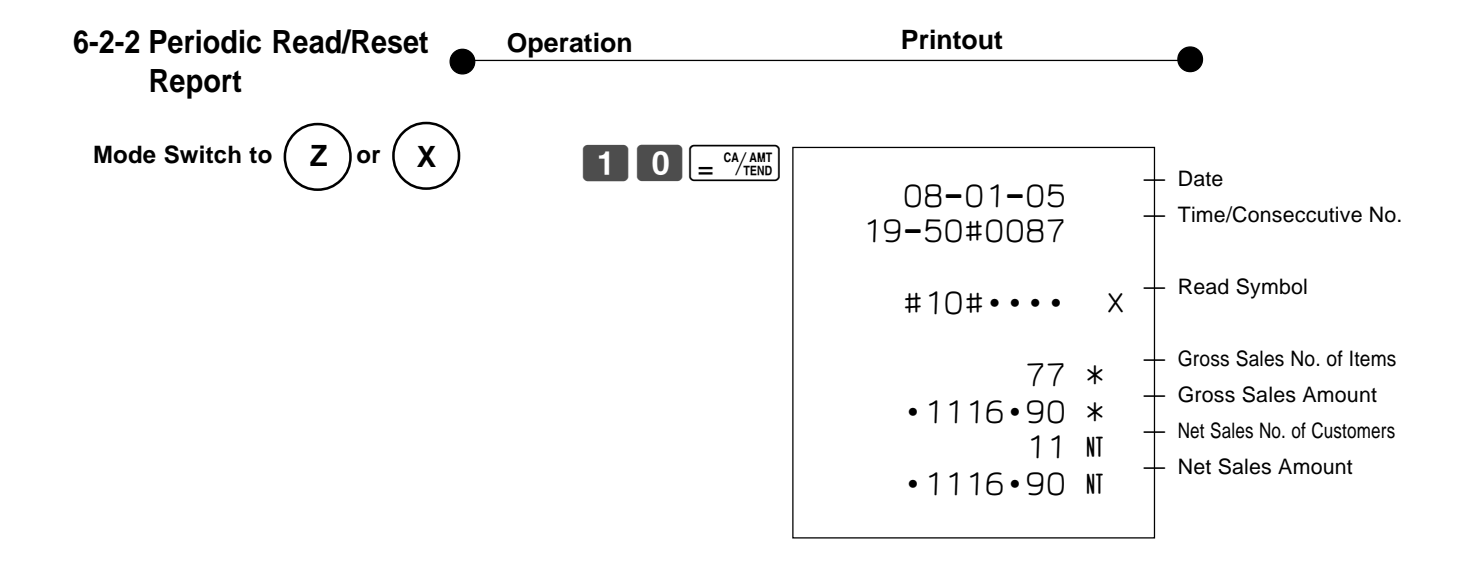

 $\boxed{E}$ 

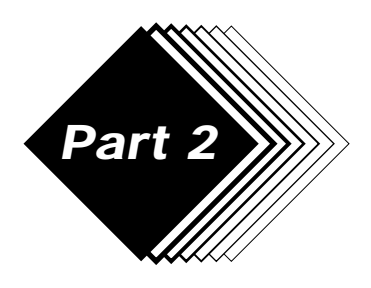

# **Part 2** *CONVENIENT OPERATION*

**1. Various Programming**

## **1-1 Unit price for Departments**

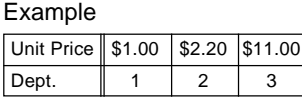

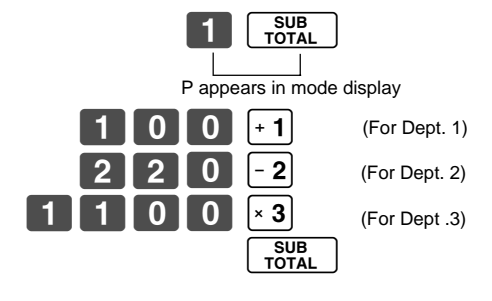

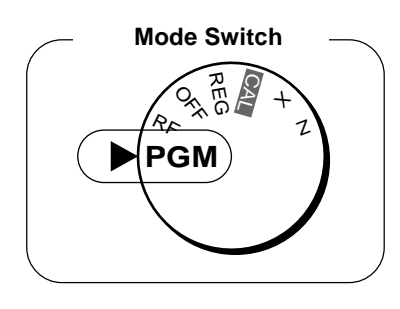

**Part-2**

• Unit prices within the range of 0.01~9999.99.

## **1-2 Rate for percent key**

Example

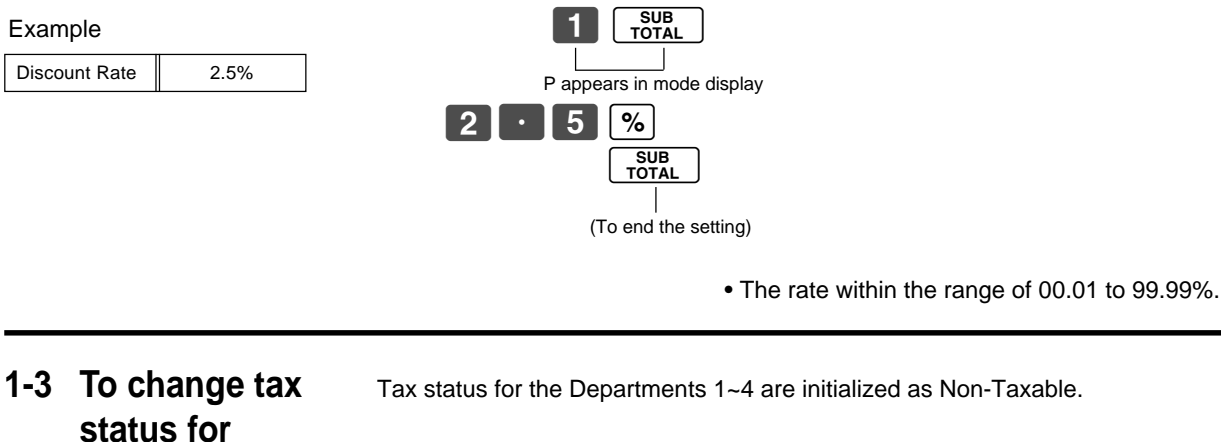

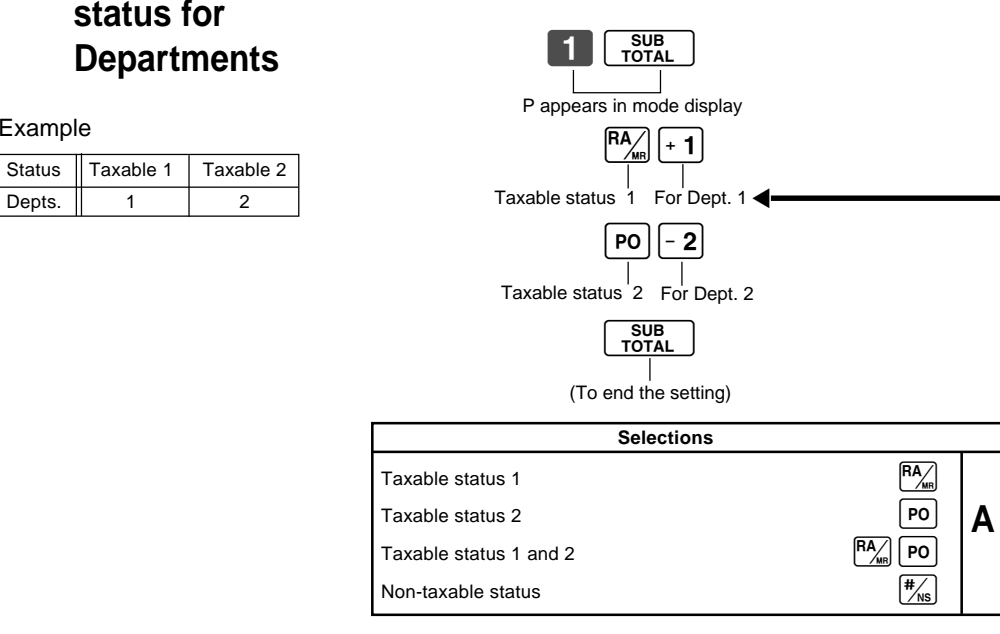

## **1-4 Status for Department**

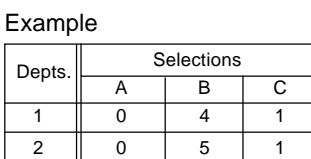

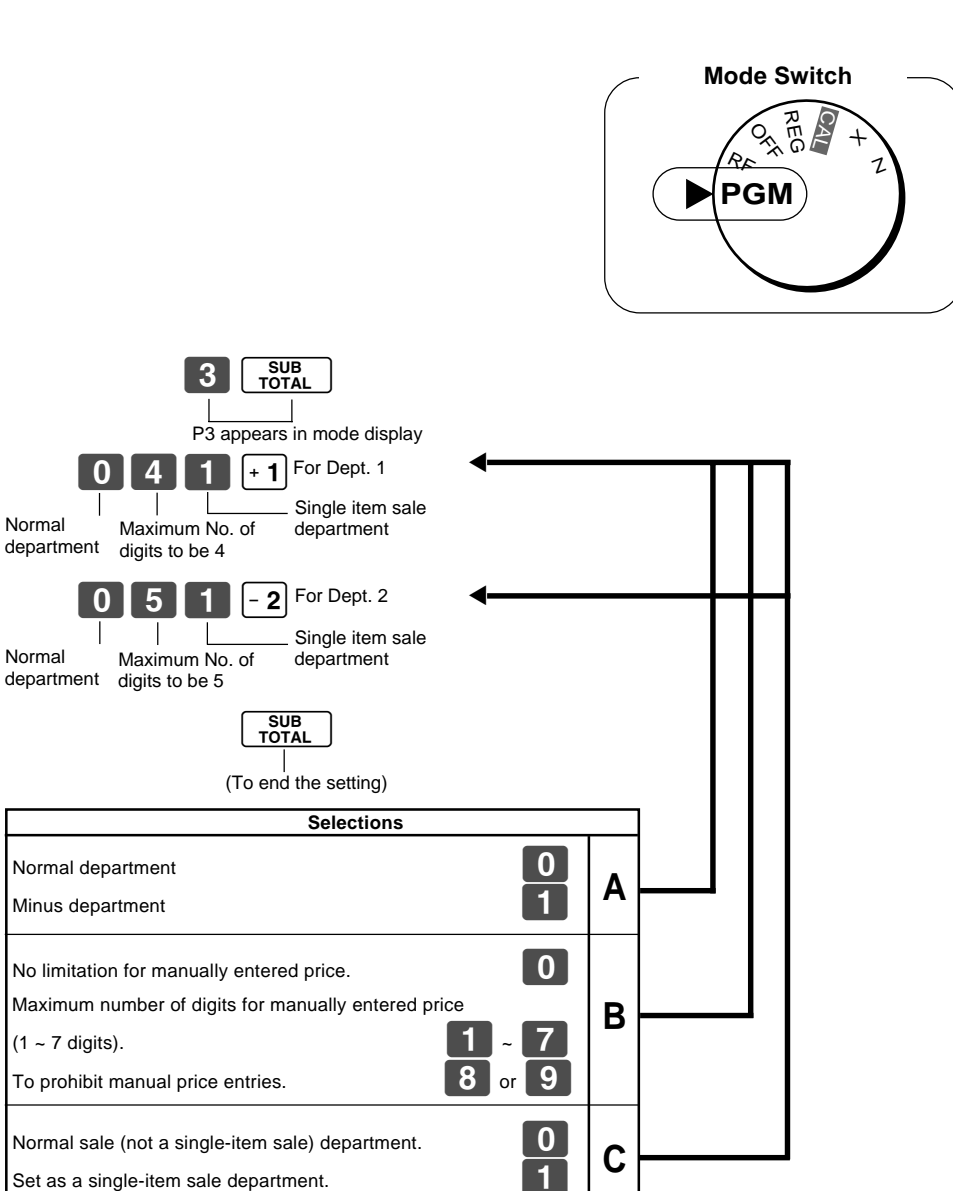

## **1-5 Status for percent key**

#### **1-5-1 To change taxable status for the percent key**

Change Percent key registration as a Taxable status 1.

The percent key is initialized as Non-taxable.

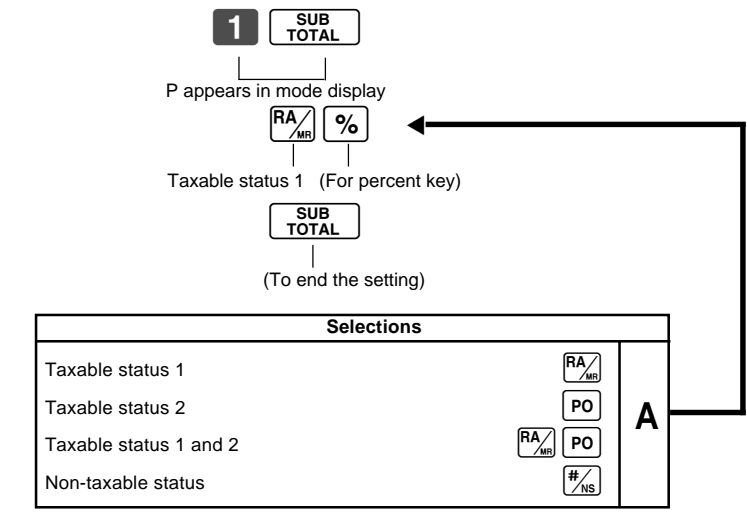

Example

### **1-5-2 Status for percent key**

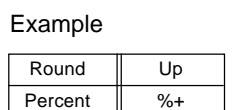

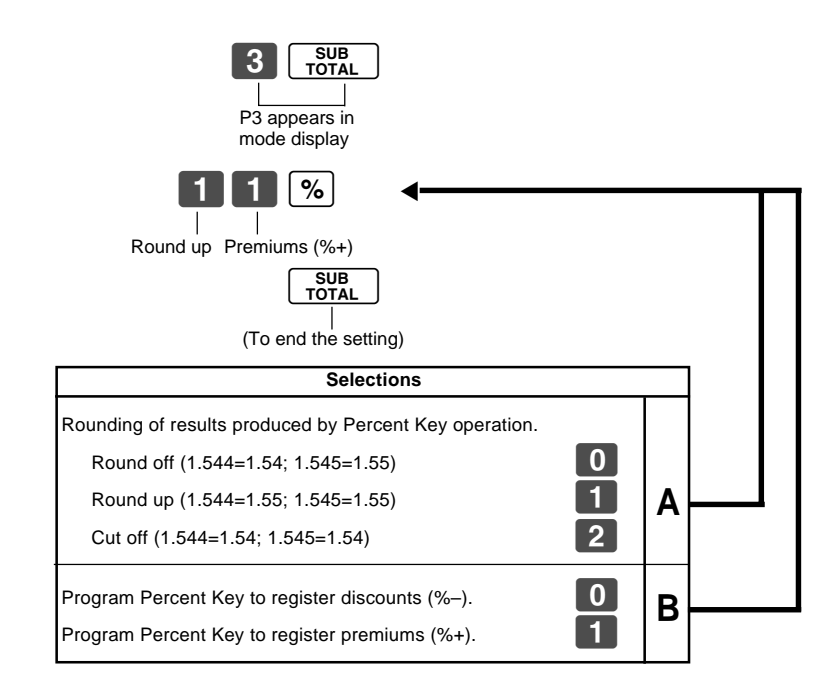

## **1-6 Taxable Status for minus key**

#### Example :

Change minus key registrations Taxable status 1.

The minus key is initialized as Non-taxable.

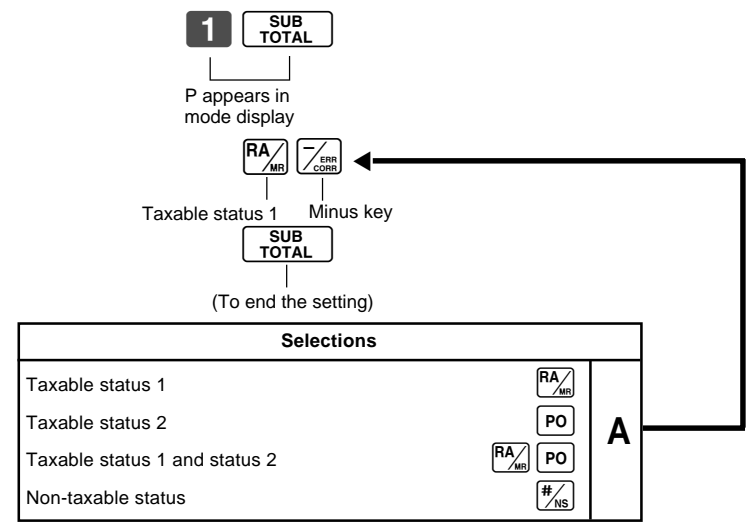

**21**

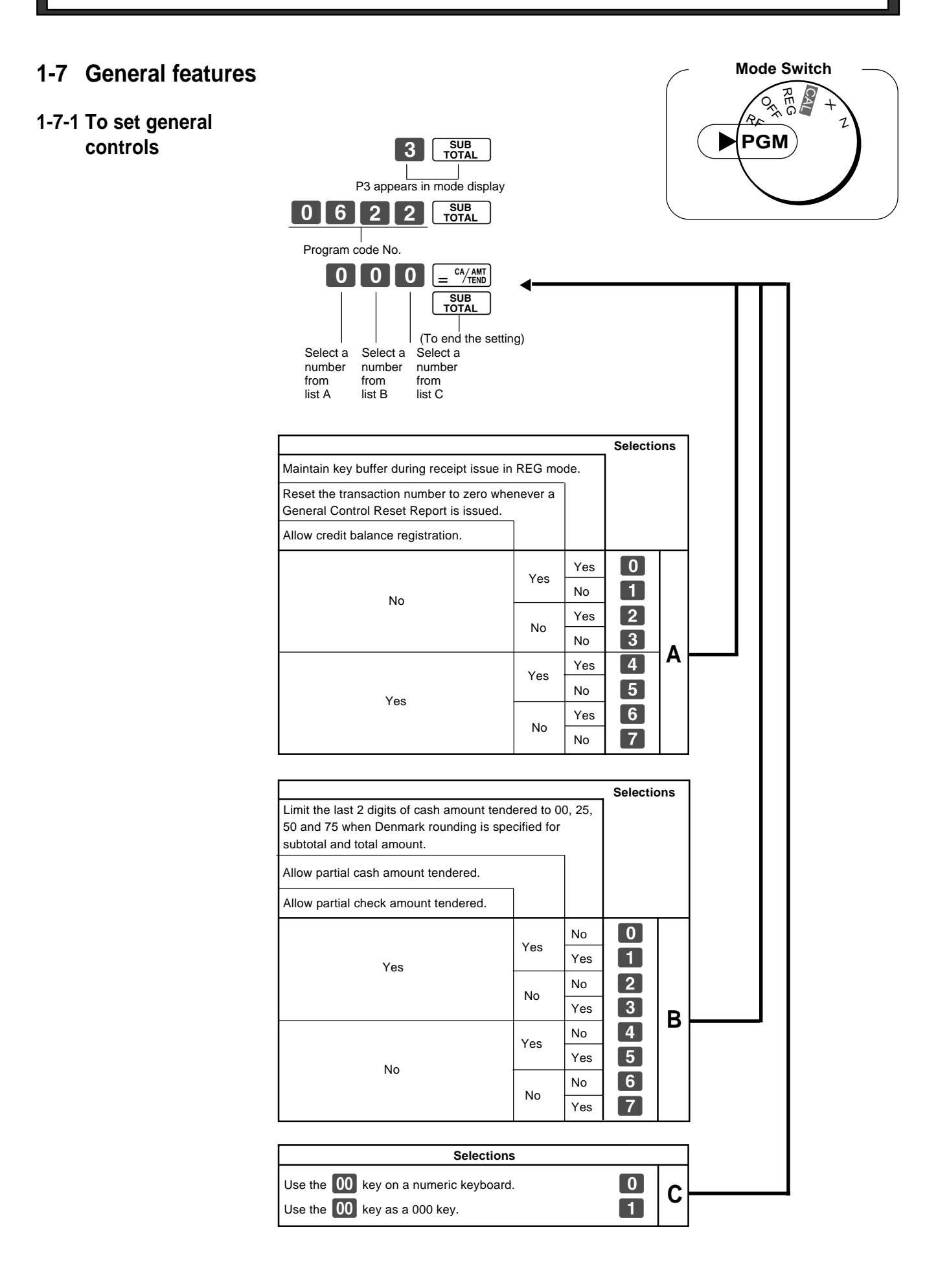

 $\boxed{E}$ 

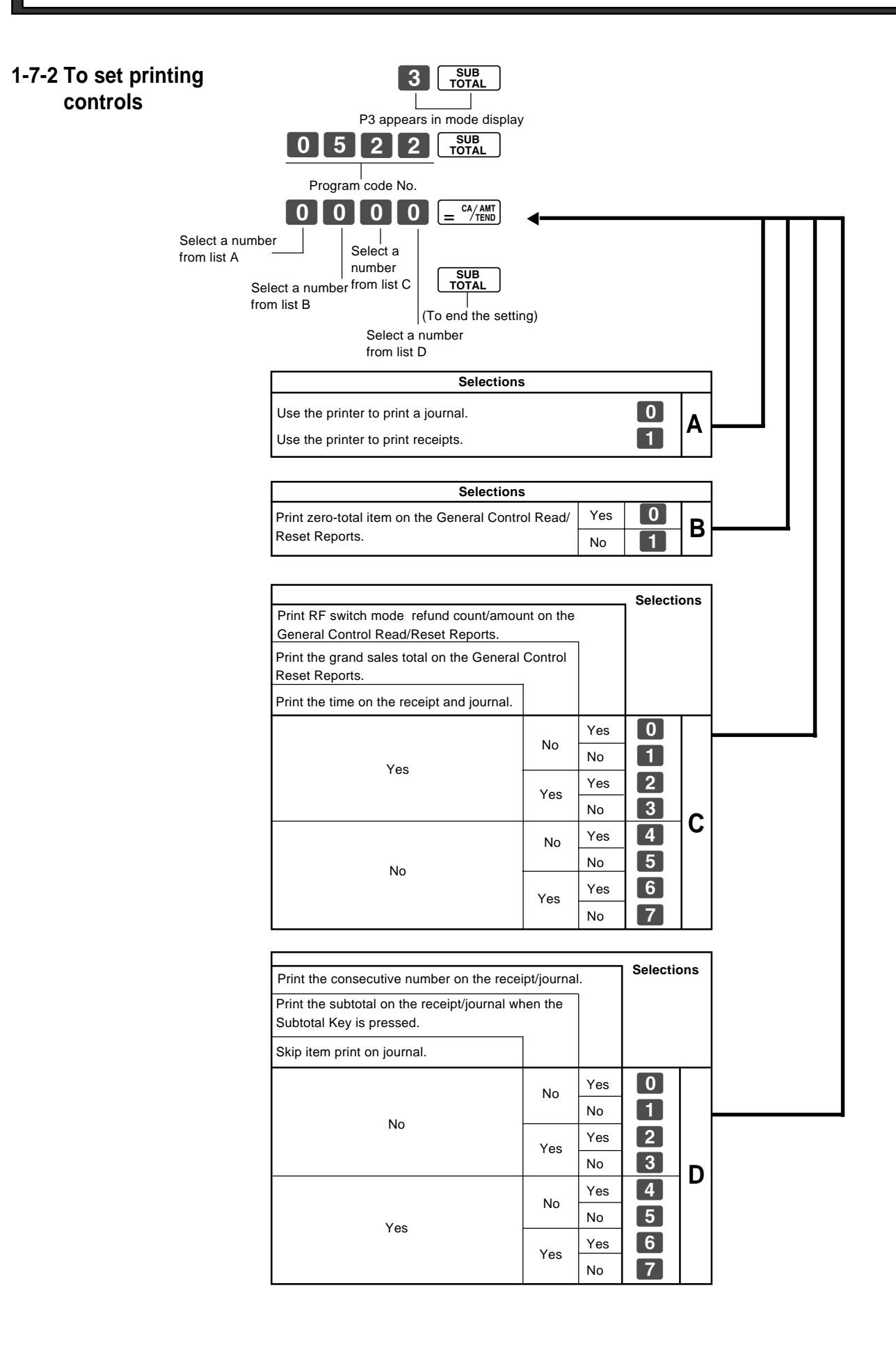

#### **1-7-3 Printer switch for Receipt or Journal**

The printer is initialized as journal.

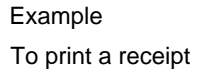

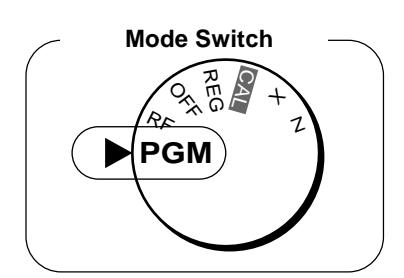

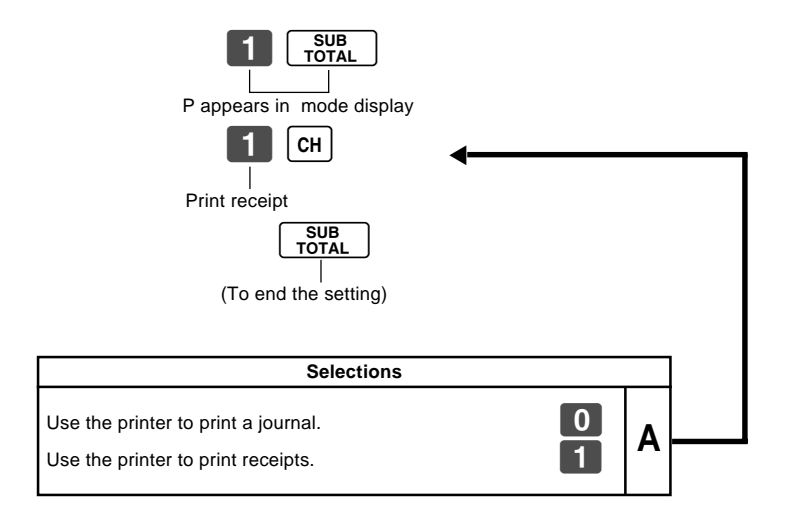

• Printer selection to print a journal or receipts can also be set on procedures 1-7-2 "To set printing controls".

### **1-8 PLU setting**

#### **1-8-1 Linkage with Departments**

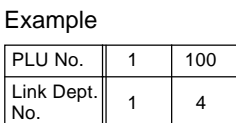

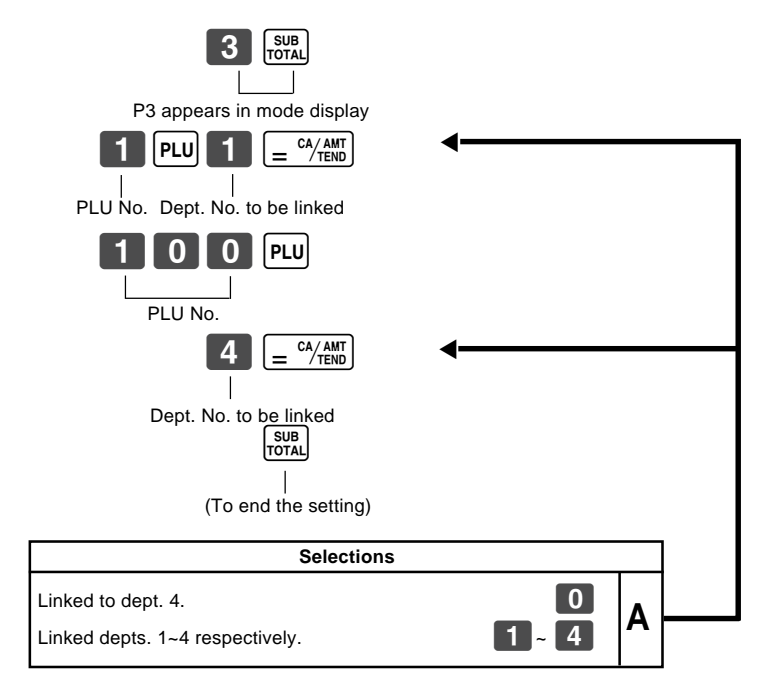

- 100 PLUs can be set.
- When the linked department is not specified, the PLU is linked to department 4.
- Status for a single-item sale and tax status are followed the specified linked department.

### **1-8-2 Unit Prices for PLUs**

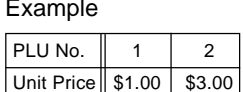

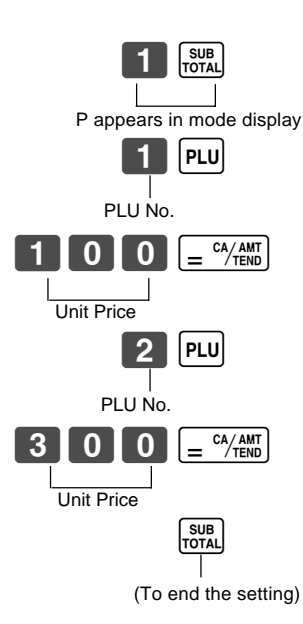

• Unit prices within the range of \$0.01~999.99.

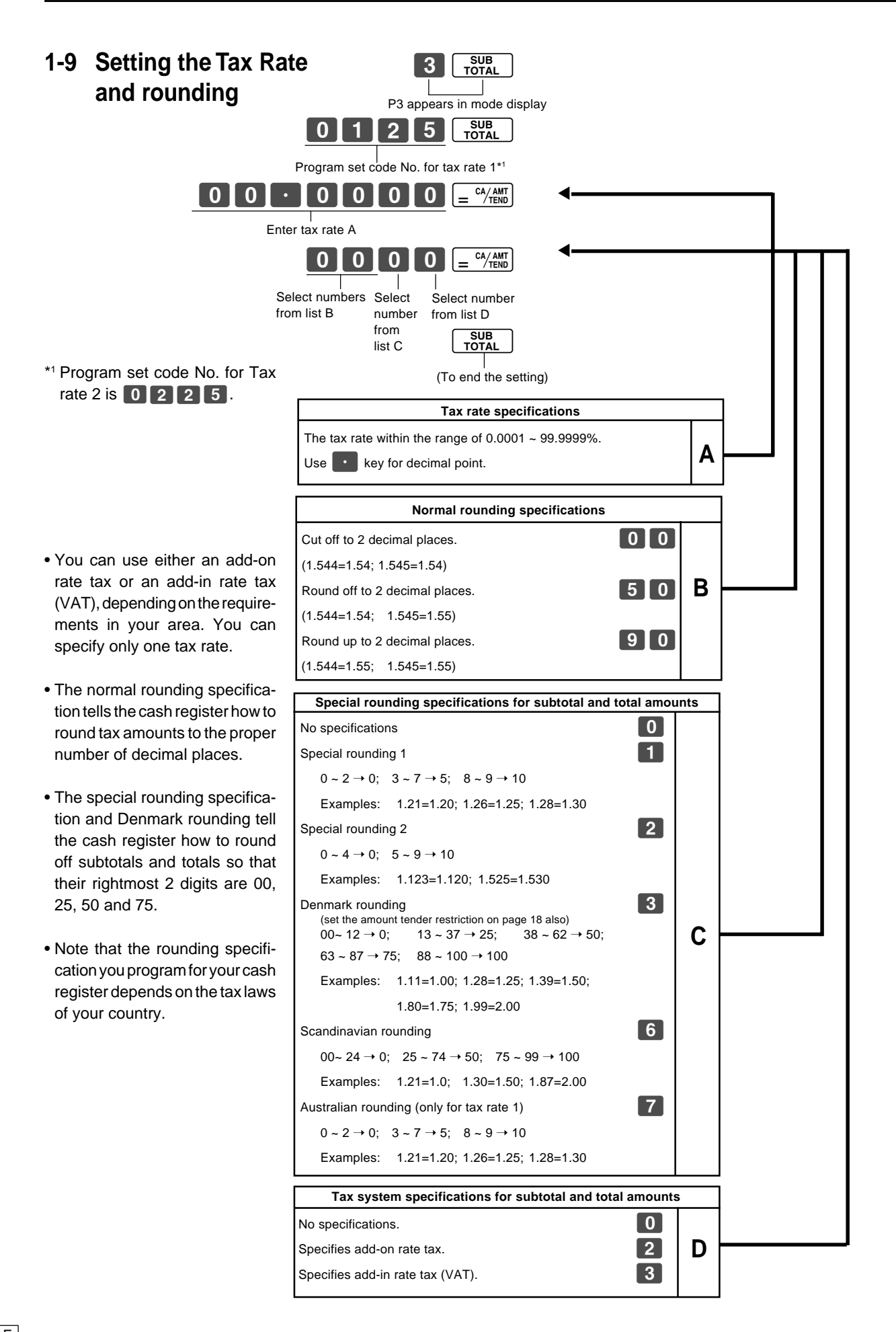

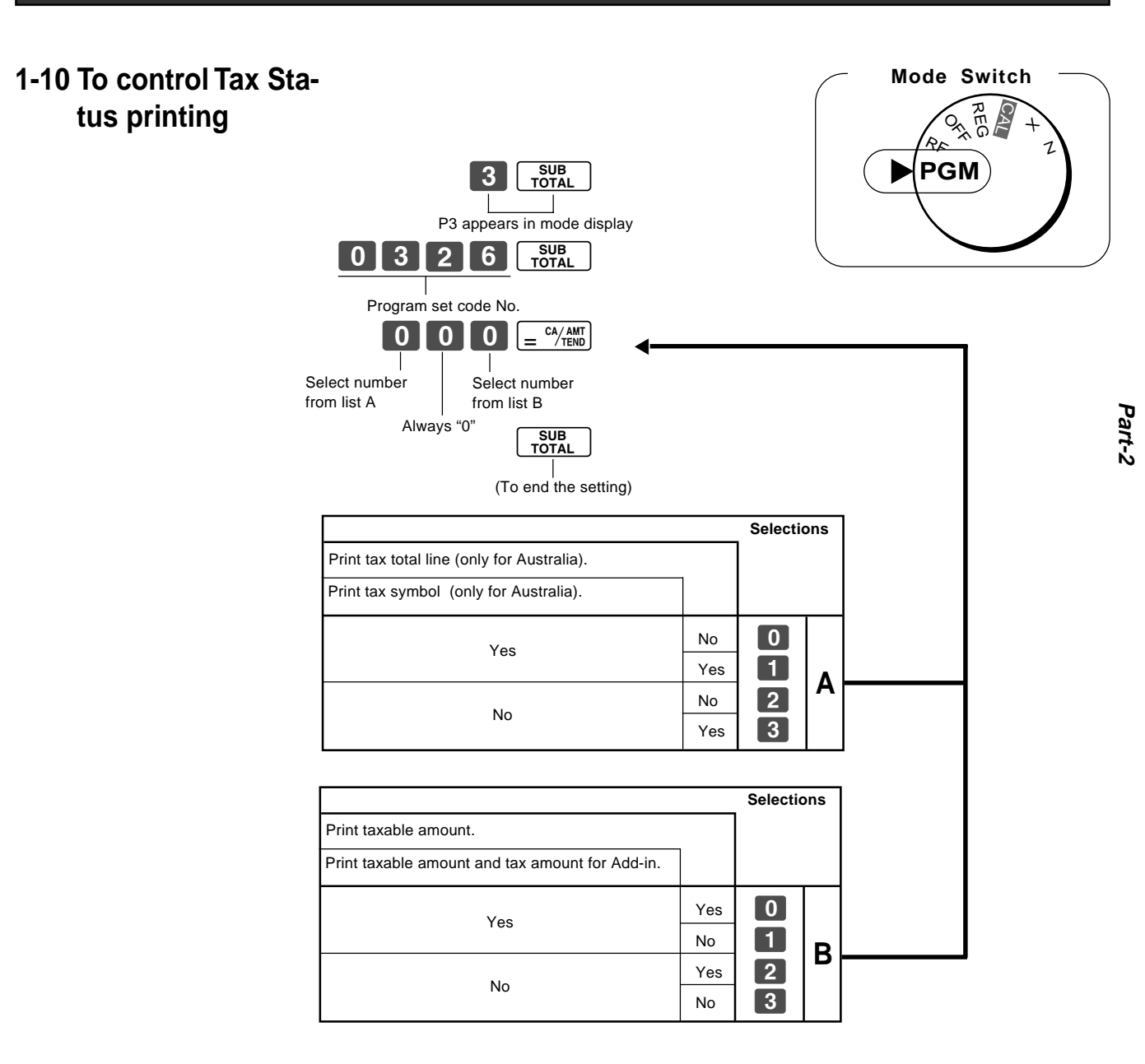

### **1-11 Printing to read All Preset Data**

• Printing preset data.

- CA/AMT<br>TEND **Operation Printout** 08-01-05 08-06#0038  $X 1 \cdot \cdot \cdot \cdot 1 \cdot 00$  1 #041  $2 \cdot \cdot \cdot \cdot 2 \cdot 20$  2 #051 3••••11•00 # #000 -••••••••• ¡ 2•5 %  $#11$  1e1•23242 # 0122•••#22 0522•#1062 0622•#0000 1022••••#3 0326••#002 2422••••#0 0125•••••• 5•2500 % 5003 0000 0255•••••• 10•0000 % 5003 0000 Date — Time/Consecutive No. Read Symbol Dept No./Unit Price/Tax Status — Normal Dept/Digit Limit/Single Item  $1 -$  Minus/Tax Status Percent Rate/%+ or %-Percent Key Control/Tax Status — Euro Exchange Rate Date/Monetary Mode Control — Print Control General Control — Calculation Control — Tax Control — Euro Status Tax Rate1 — Rounding specification/ Tax System specification Tax Rate 2 **1-11-1 Printing preset data except PLU settings**
	- 08-01-05

#### **Part-2 CONVENIENT OPERATION**

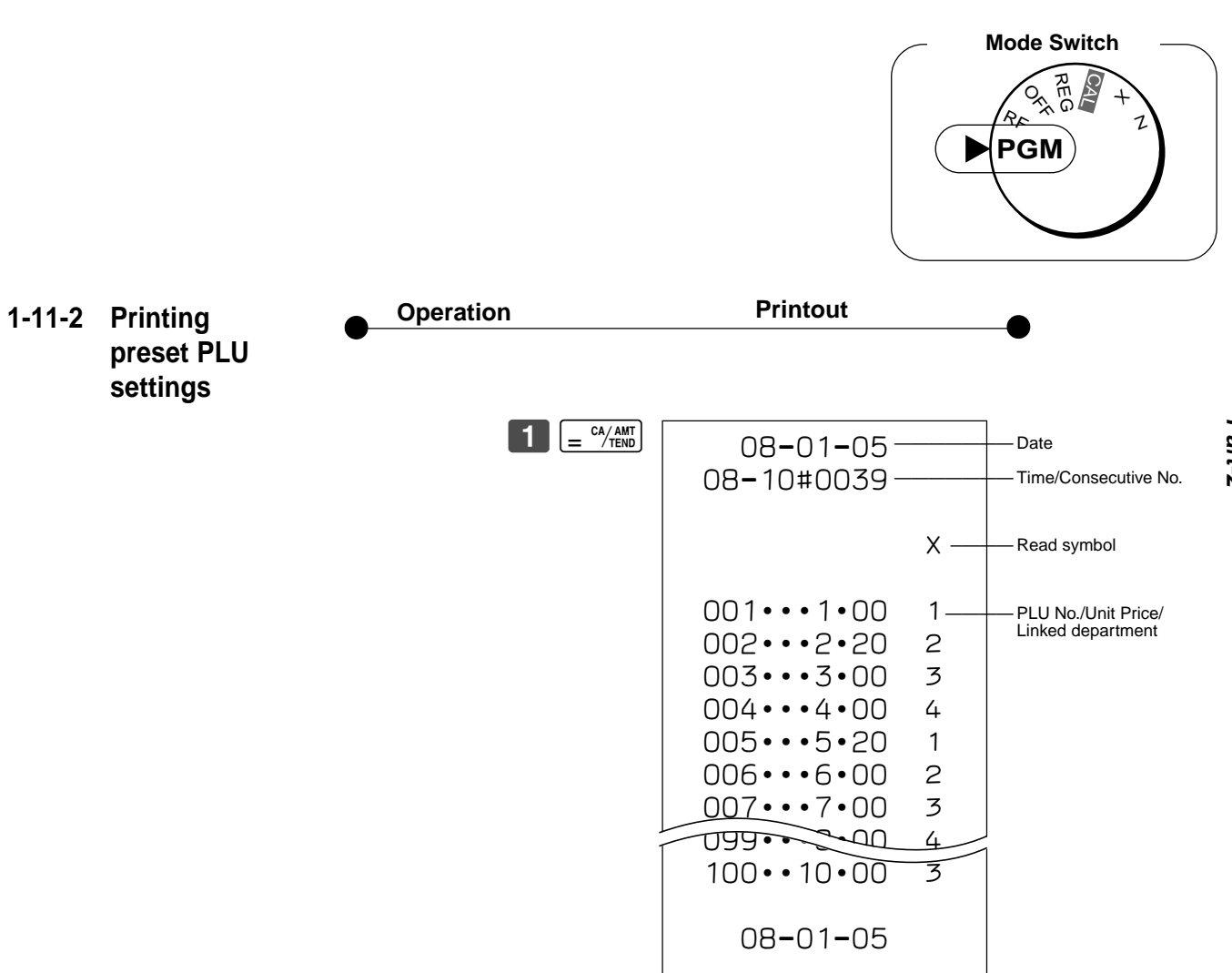

**Part-2**

## **2. Various Operations Mode Switch**

**2-1 Registration using preset price for Departments.**

(Programming: See page 19)

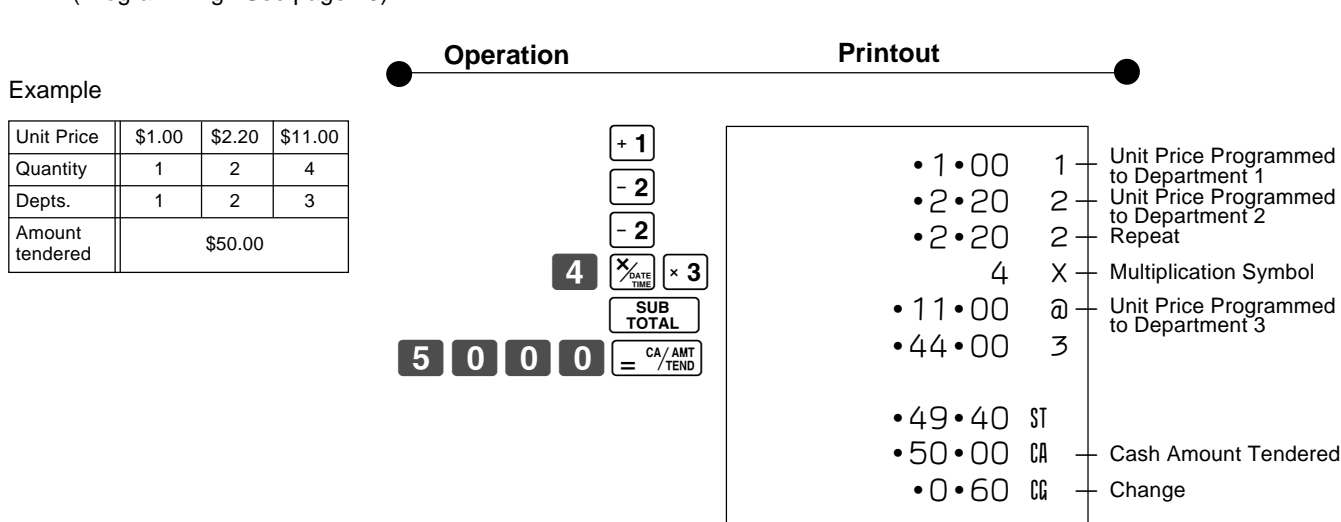

 $501 - 1$ 

### **2-2 Single-Item Sales**

(Programming: See page 20)

#### Example 1:

Example 2:

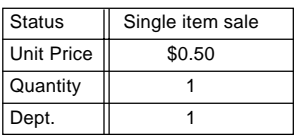

Status || Normal Single item sale Unit Price | \$1.00 \$0.50 Quantity  $\begin{array}{|c|c|c|c|c|}\n\hline\n1 & 1\n\end{array}$ Dept.  $\begin{vmatrix} 2 & 1 \end{vmatrix}$  1

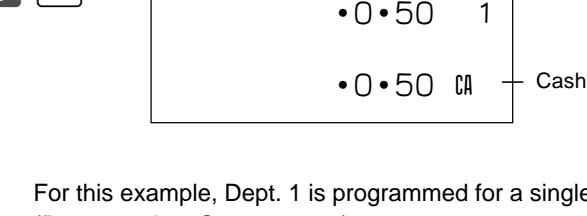

e-item-sale. (Programming: See page 16.)

OFF **REG**

 $\mathbf{C}_k$ 

 $\acute{\text e}$ PGM

Sales

 $\overline{ }$  $\overline{C}$ 

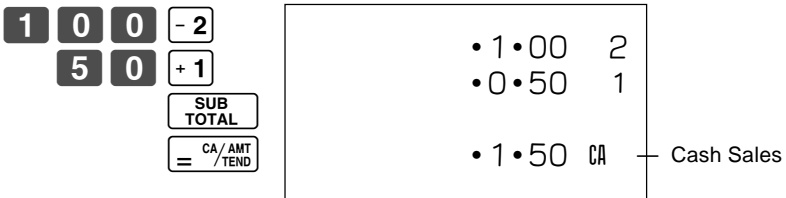

Single-item sale cannot be finalized if an item is registered previously.

#### **2-3 Check sales** Example: **Operation Printout** Unit Price  $\parallel$  \$35.00 Quantity 2 Dept. 4 **2-4 Split cash/ check sales** Example: Unit Price \$30.00 \$25.00 Quantity  $\begin{vmatrix} 1 & 1 \end{vmatrix}$  1 Depts. 2 3 Cash amount \$20.00 Check \$35.00 **Mode Switch 2-5 Refund** .<br>Or REG  $\star$ Z **RF**  $\overline{\rho}$ GM CAL **Operation Printout**  $3500$   $\cdot 4$  $\div 4$ SUB<br>TOTAL  $cm$  $3$  o  $1$  o  $1$  o  $1$  - 2  $25000$ SUB<br>TOTAL  $\sqrt{3}$ 000  $cm$  $\epsilon = \frac{CA/AMT}{TEND}$  $•35 •004$ •35•00 ¢  $\cdot$  70  $\cdot$  00  $\cdot$  CK  $+$  Check Sales •30•00 2  $•25 •00 3$ •55•00 S •20•00 CA •35•00 K

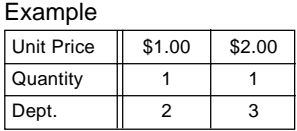

 $0$  |  $0$  |  $-2$  $\boxed{0}$   $\boxed{0}$   $\times$  3 SUB<br>TOTAL  $=$   $\frac{CA/AMT}{TEND}$ 13-55#0074 r  $•1 •002$  2  $•2 •00 3$ •3•00 C — Refund Mode Indicator

> After you finish RF mode operation, be sure to return the Mode Switch to the REG (register) setting.

> > E

**Part-2**

## **2-6 PLU operation**

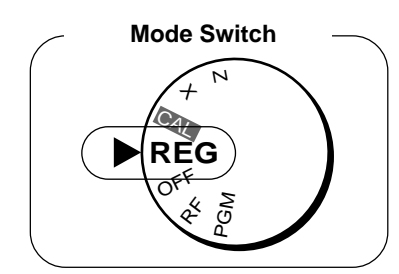

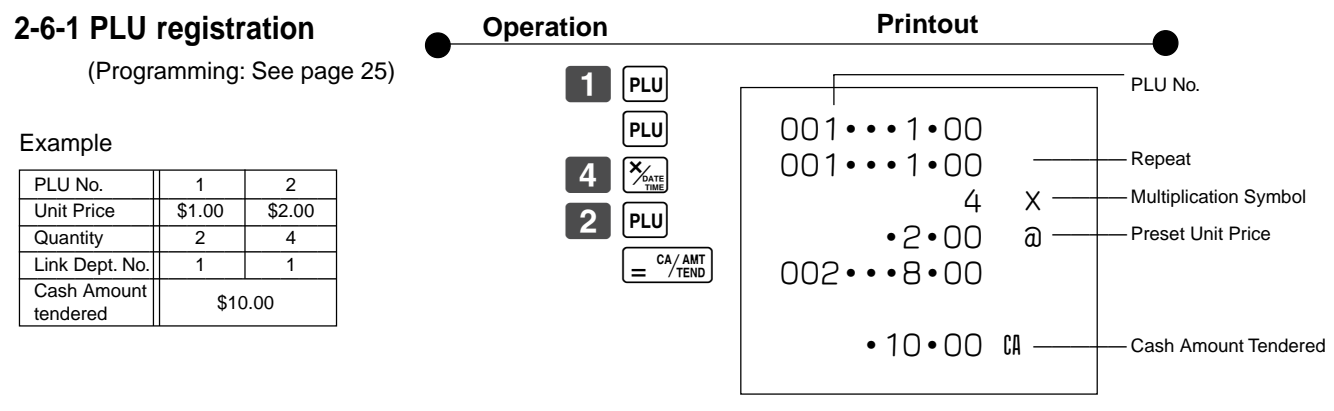

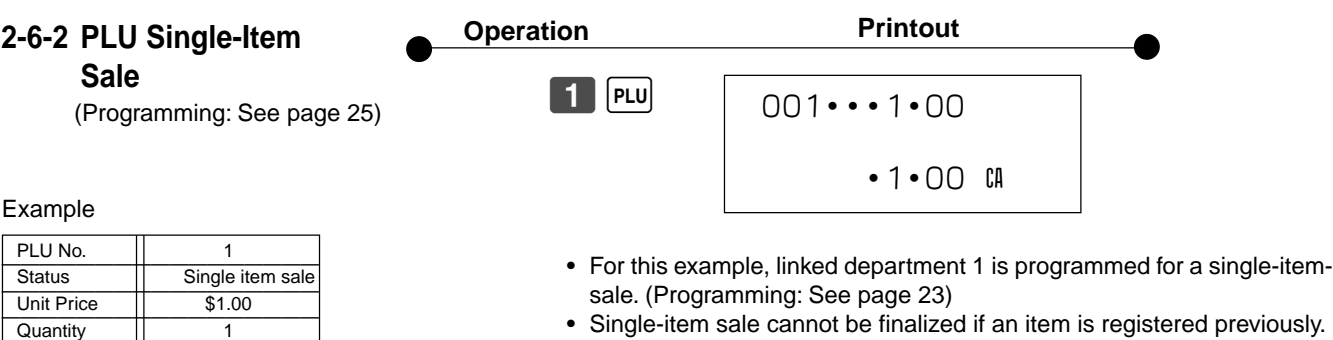

### **2-6-3 PLU report**

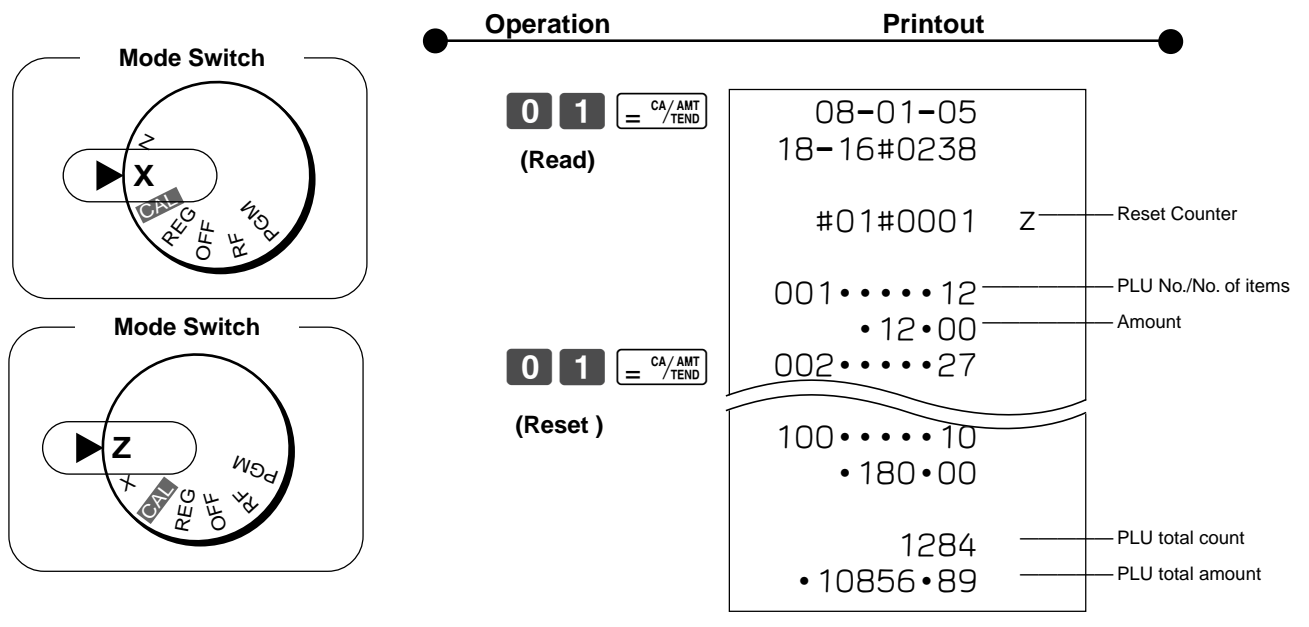

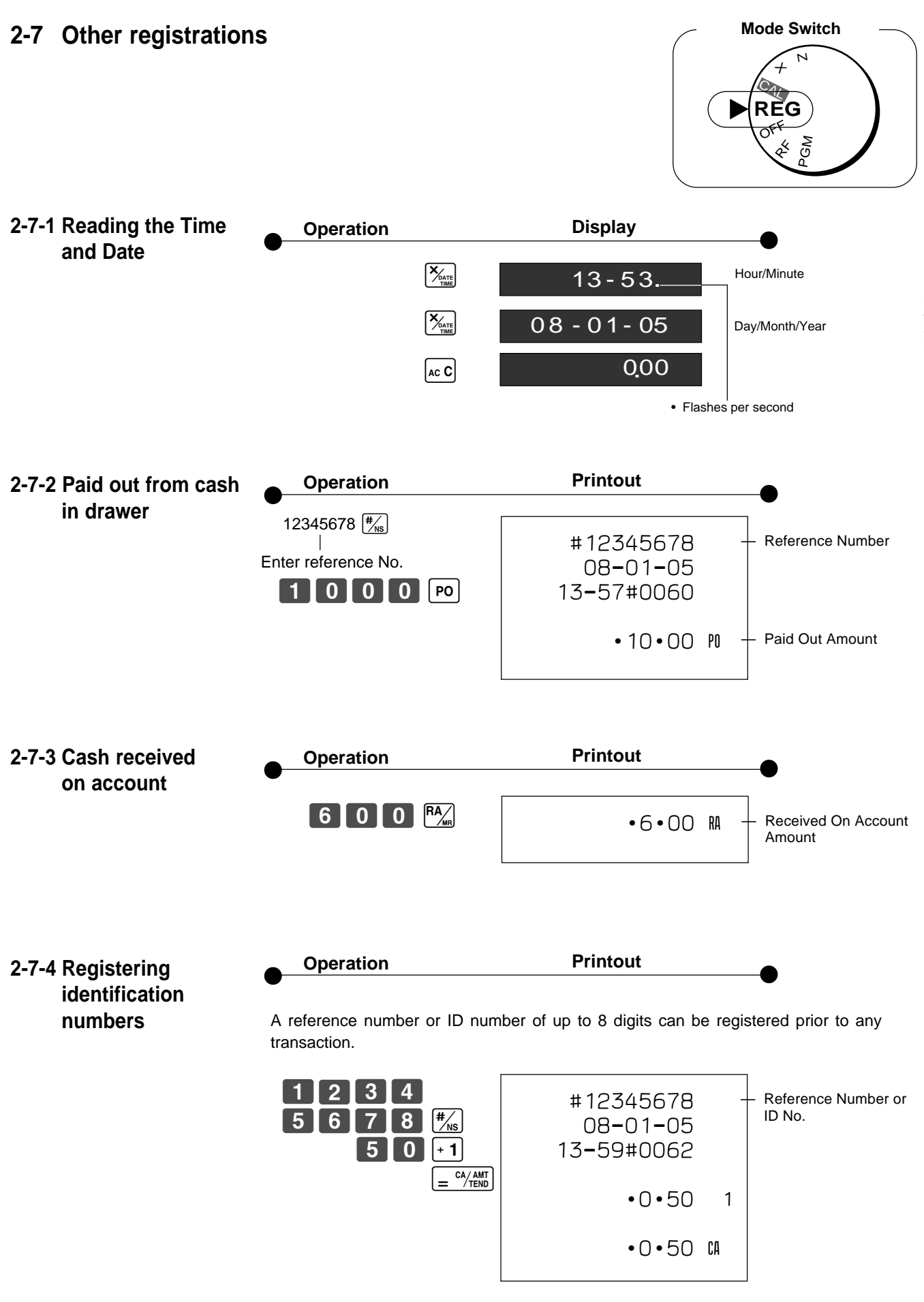

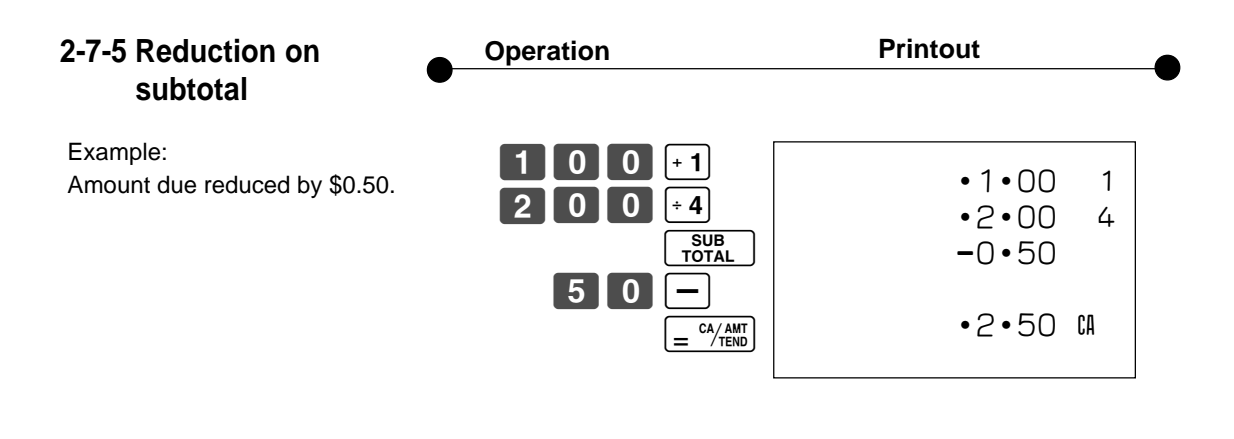

#### **2-7-6 Premium/ Discount**

- 2.5% premium/discount (programmed to  $\sqrt{\frac{2}{5}}$  key) applied to first item.
- 7% premium/discount applied to transaction total.
- For programming the  $\sqrt{\infty}$  key as percent minus or percent plus, see page 21.
- For programming percent rate, see page 20.

Premium  $0$  |  $0$  |  $-1$  $\%$  $\overline{0}$   $\overline{0}$   $\overline{1}$   $\overline{0}$   $\overline{1}$   $\overline{2}$  $3$  0 0  $|0|$  $\boxed{7}$   $\boxed{?}$  $\boxed{+1}$ SUB<br>TOTAL  $=$   $\frac{CA/AMT}{TEND}$ **Discount**  $•1 •00 1$ 2•5 %- -0•03 •2•00 2  $•3 \cdot 00$  1 •5•97 S 7 %- -0•42 •5•55 C — Premium/Discount Rate — Premium/Discount Amount **Subtotal** Premium/Discount Rate — Premium/Discount Amount  $•1 •00 1$ 2•5 % •0•03 •2•00 ™  $•3 \cdot 00$  1 •6•03 S 7 % •0•42 •6•45 C **Operation Printout** 

## **2-8 About the daylight saving time**

It is possible to set the internal clock forward/backward by 1~9 hour(s) for the daylight saving time.

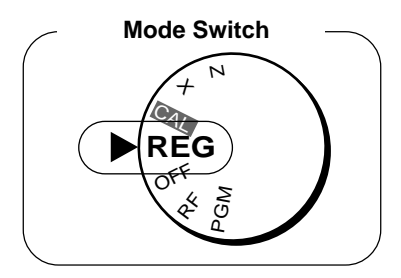

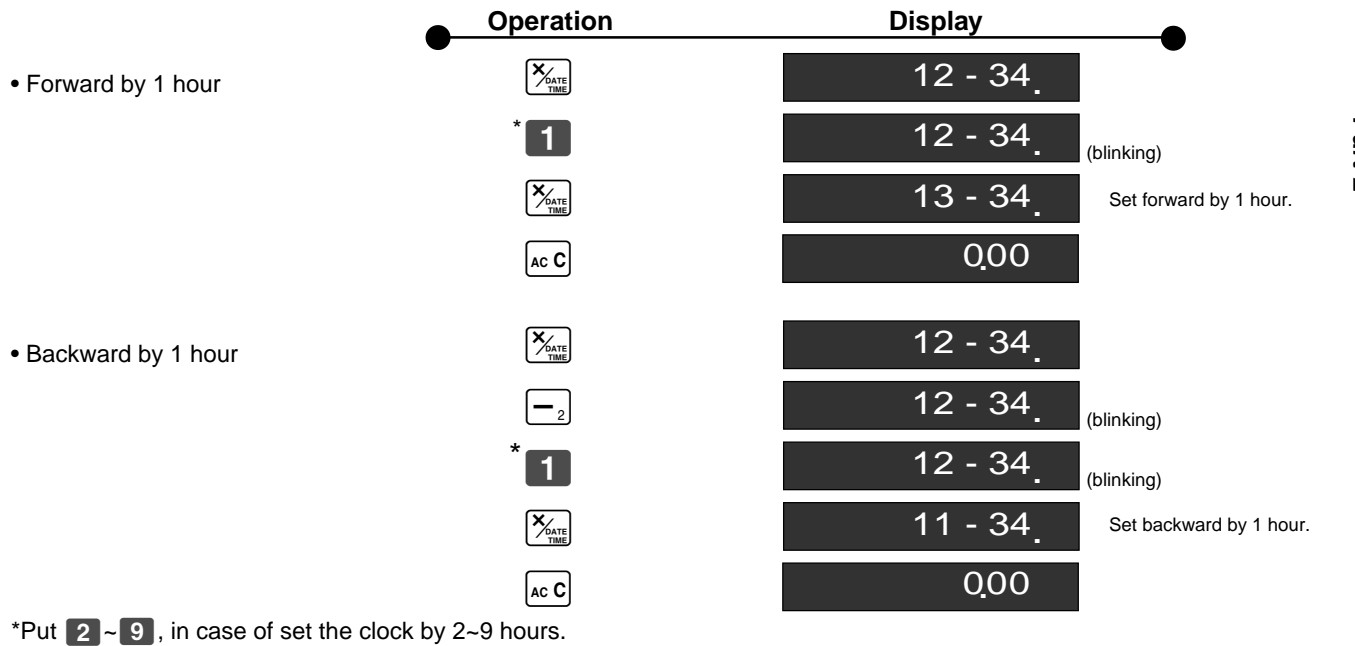

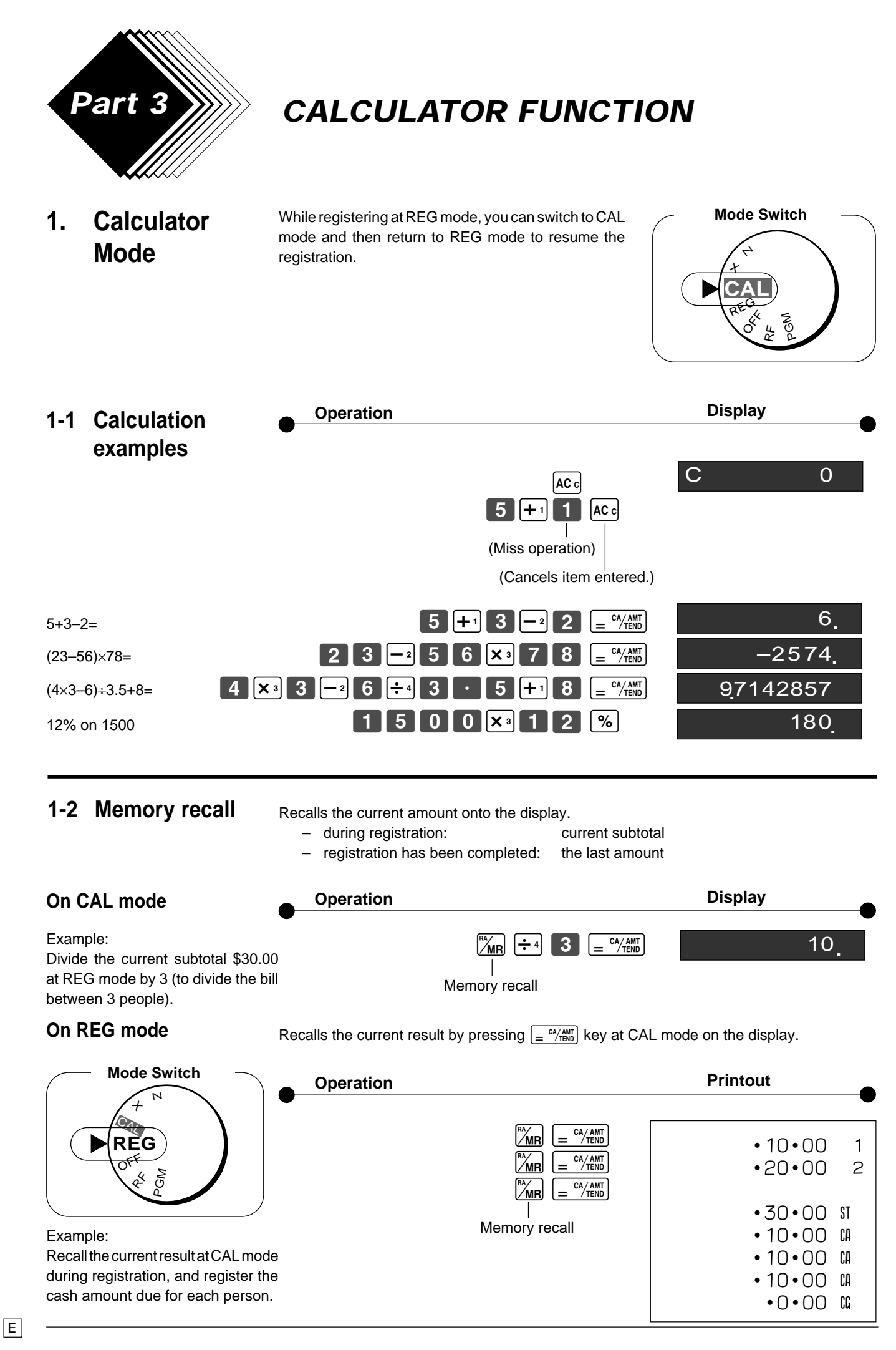

**Part-3**

**Mode Switch**

 $^{+}$ 

Z

 $S_{\!\!\chi}$ REG RF **PGM**  $\mathbb{S}$ 

## **1-3 Setting for calculator operation**

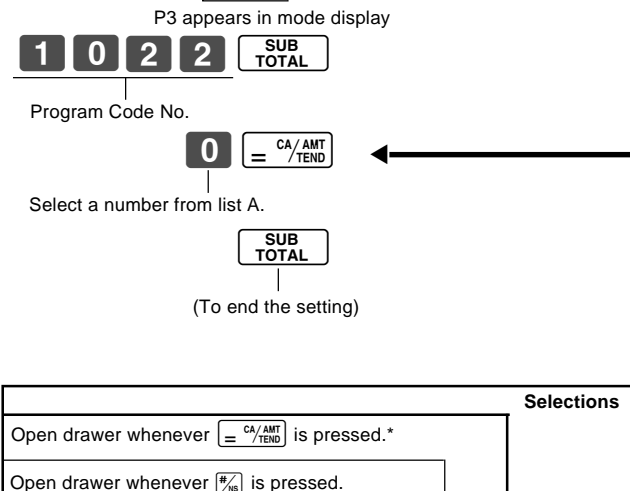

 $3 \frac{\text{SUB}}{\text{TOTAL}}$ 

 $\overline{\phantom{a}}$ 

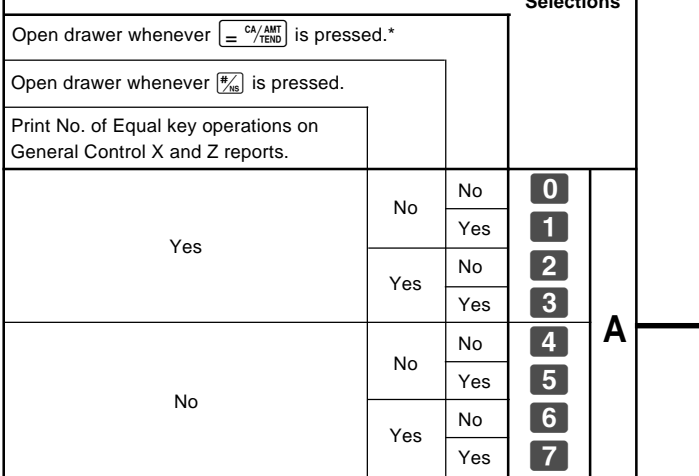

\* Drawer does not open during registration procedures even if you press  $\boxed{=}^{\frac{c\sqrt{AM}}{TEW}}$  by turning the mode switch to CAL position.

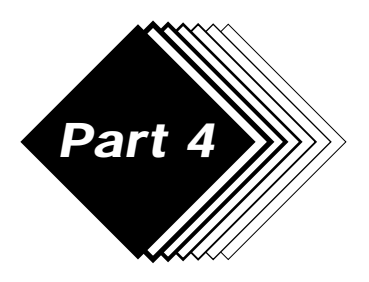

# **Part 4 USEFUL INFORMATION**

## **1. Troubleshooting**

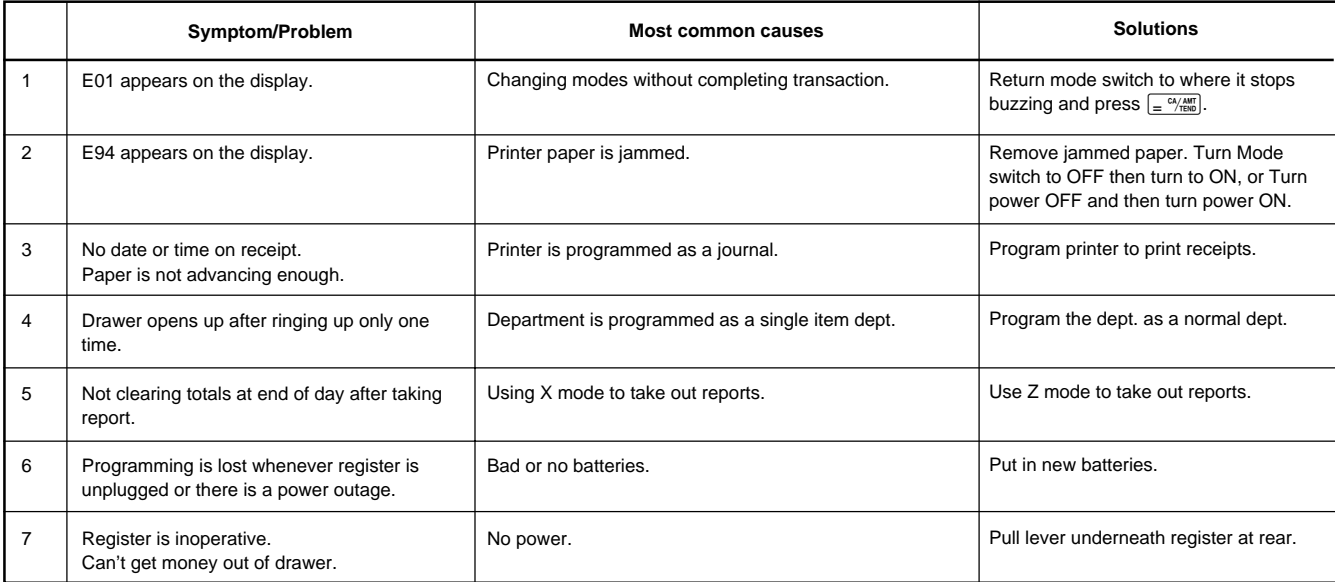

## **2. Specifications**

#### **INPUT METHOD**

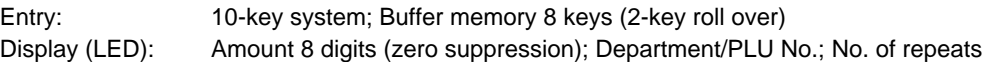

#### **PRINTER**

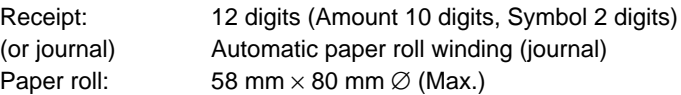

#### **CALCULATIONS**

Entry 8 digits; Registration 7 digits; Total 8 digits

#### **CALCULATOR FUNCTION**

8 digits; Arithmetic calculations; Percent calculations

Memory protection batteries:

The effective service life of the memory protection batteries (3 UM-3, R6P (SUM-3) or LR6 (AM-3) type batteries) is approximately one year from installation into the machine.

Power source/Power consumption: See the rating plate.

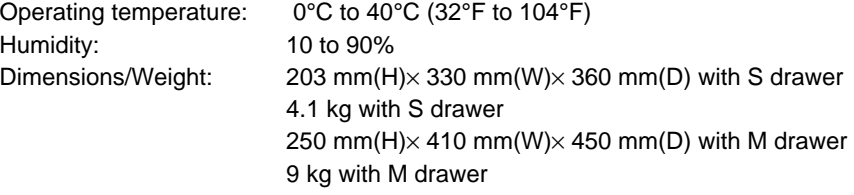

#### **Specifications and design are subject to change without notice.**

#### **When the cash drawer does not open!**

In case of power failure or the machine is in malfunction, the cash drawer does not open automatically. Even in these cases, you can open the cash drawer by pulling drawer release lever (see below).

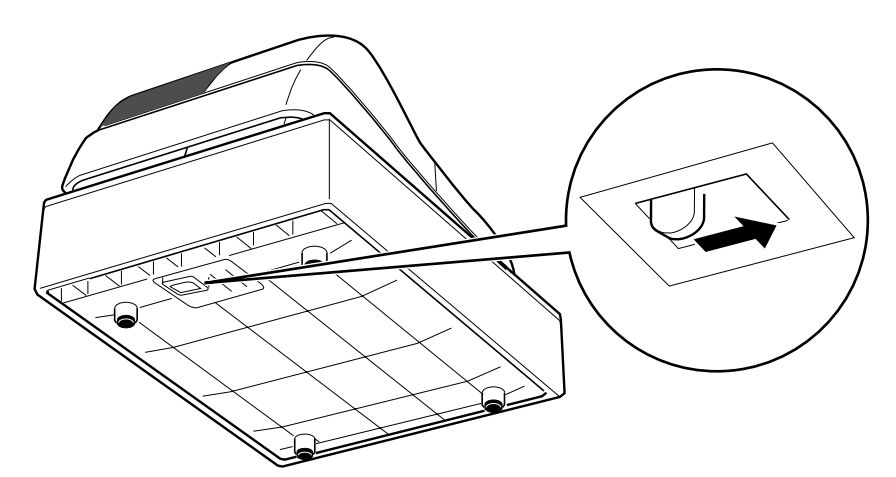

#### **Important!**

The drawer will not open, if it is locked with a drawer lock key.

#### **To lock/unlock the multipurpose tray**

(only for M size drawer)

- A. Turn the lever (1) clockwise to lock the tray (the indicator becomes red).
- B. Turn the lever (1) counterclockwise to unlock the tray (the indicator becomes green).

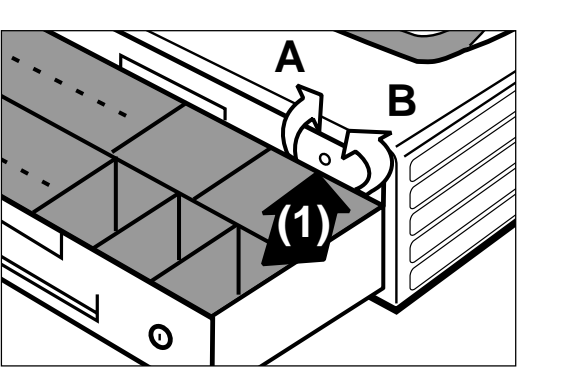

The main plug on this equipment must be used to disconnect mains power. Please ensure that the socket outlet is installed near the equipment and shall be easily accessible.

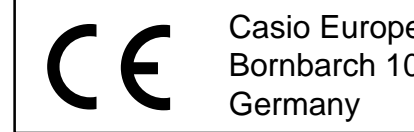

Casio Europe GmbH Bornbarch 10, 22848Norderstedt

Please keep all information for future reference.

**Part-4**

 $\boxed{E}$ 

# **CASIO.**

**CASIO COMPUTER CO., LTD.** 6-2, Hon-machi 1-chome Shibuya-ku, Tokyo 151-8543, Japan

130CR\*E MO0411-A Printed in Indonesia Printed on recycled paper.